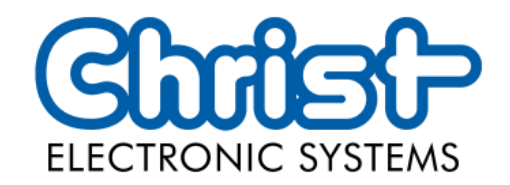

# Original User Manual

# Series Touch Hygienic PC

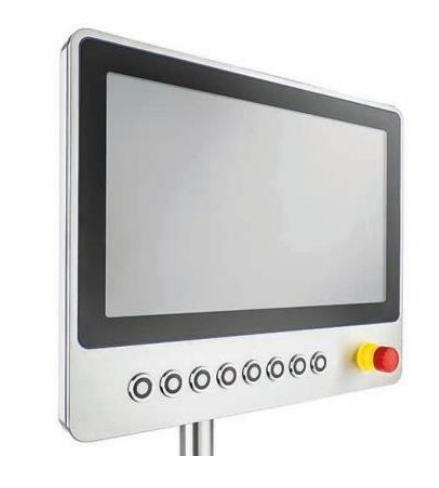

Christ Electronic Systems GmbH

Alpenstraße 34

87700 Memmingen

06/2023

[www.christ-es.com](https://www.christ-es.com/de/)

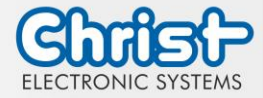

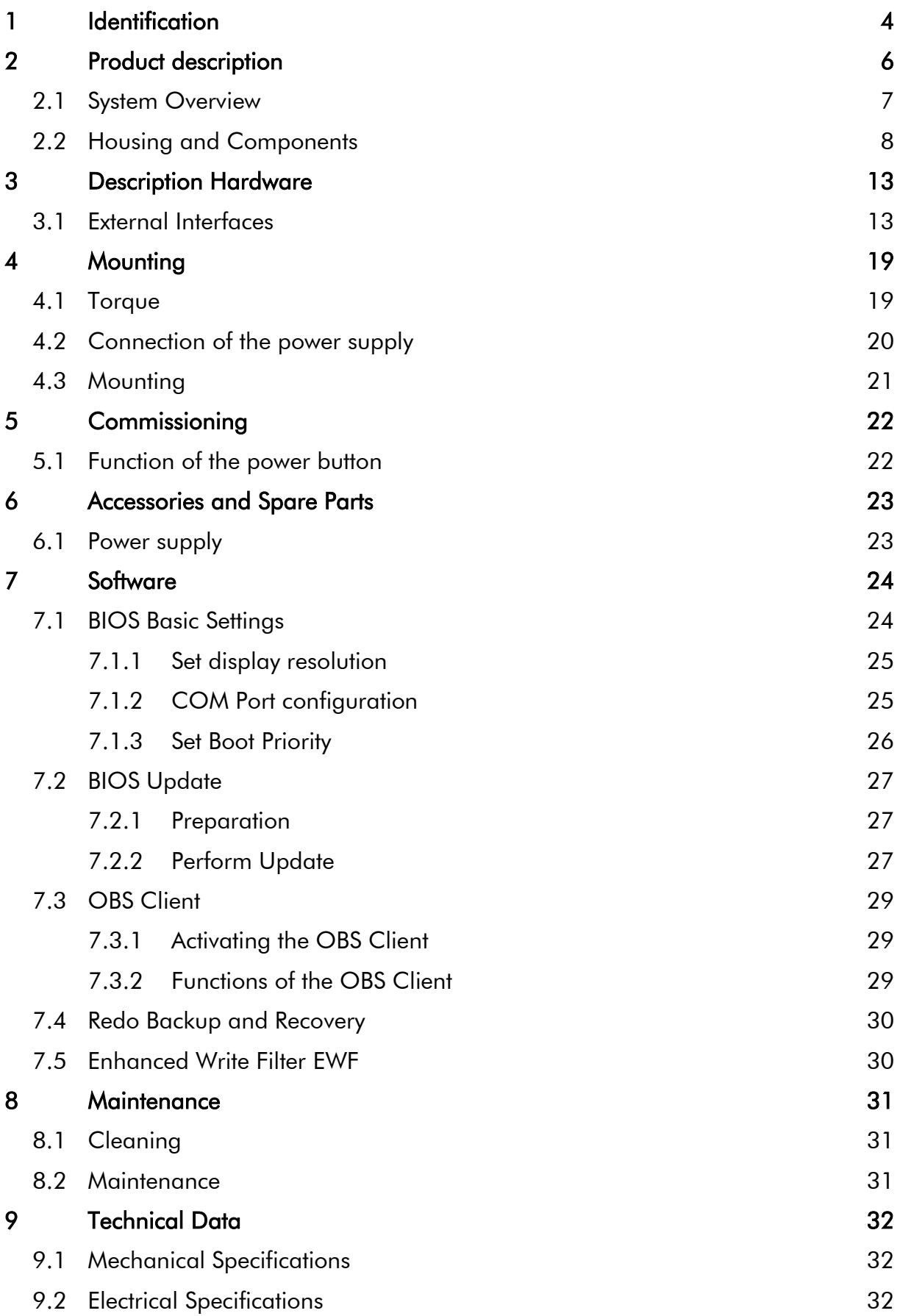

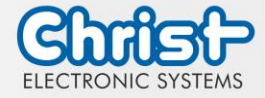

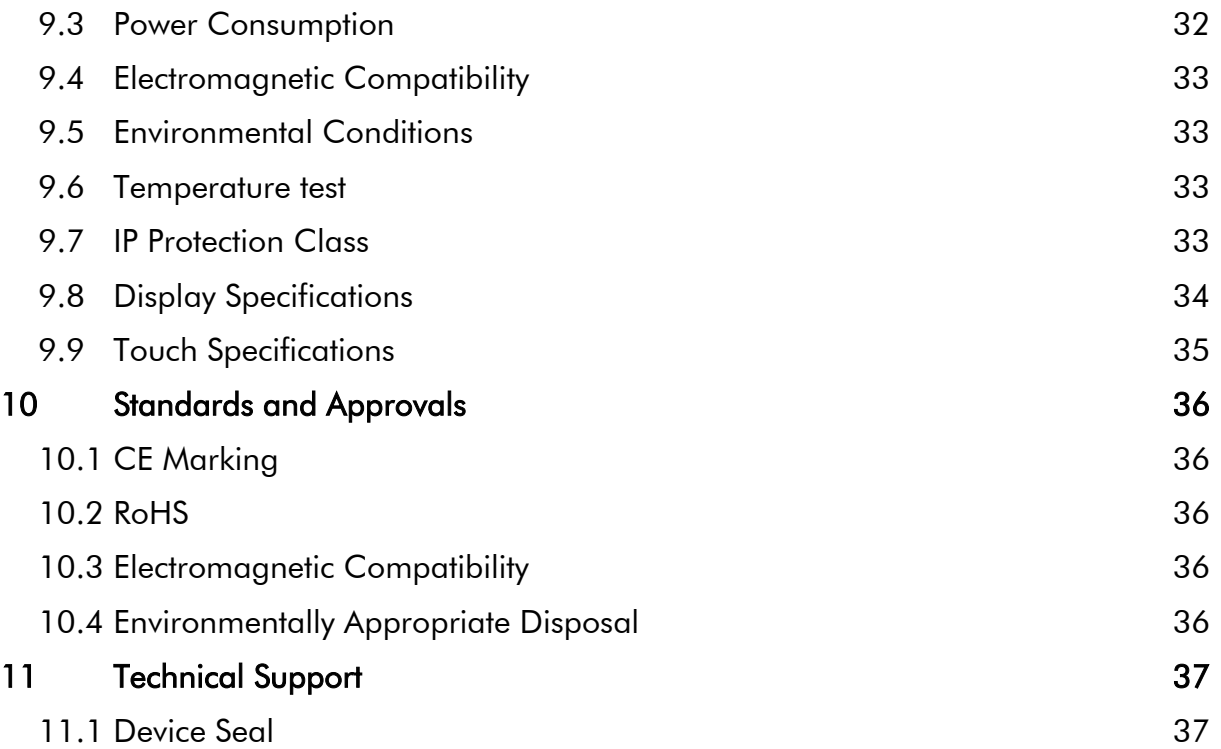

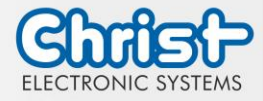

### <span id="page-3-0"></span>1 Identification

#### Target group

This document is not intended for end customers! Necessary safety instructions for the end customer must be passed on by the machine builder or system provider and adopted in the respective national language.

#### Intended use

The devices described in this documentation are intended to enale the user to control, operate, observe, drive and viualise certain processes.

#### Technical changes

Christ Electronic Systems GmbH reserves the right to change the information, designs and technical data contained in this documentation without prior notice.

#### **History**

The following editions of the manual have already been published:

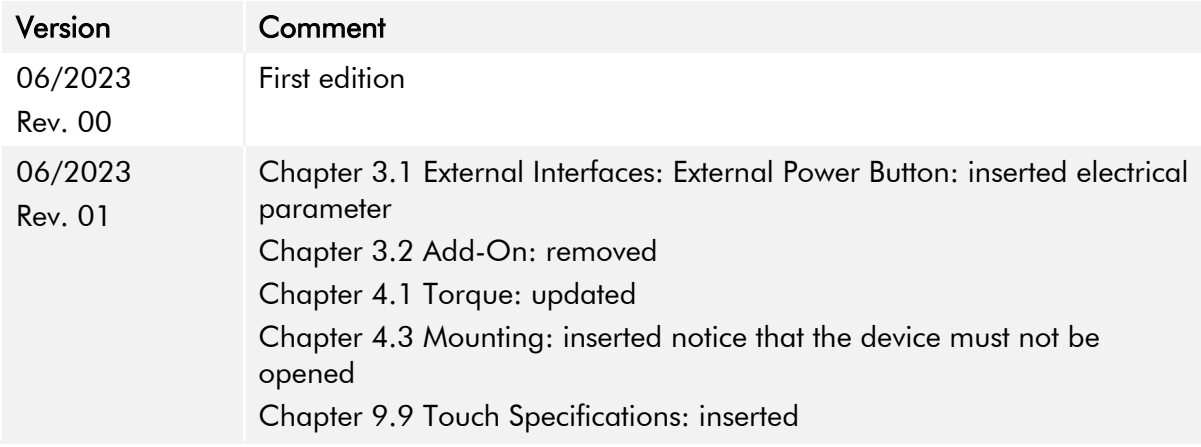

<span id="page-3-1"></span>Table 1: History

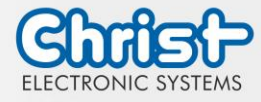

#### Design of safety instructions

The general structure of the safety instructions is shown below:

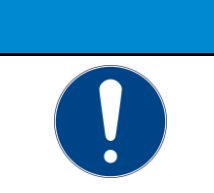

## Type of hazard and source of hazard

Consequences in the event of non-compliance with the guideline ➢ Measures to avoid hazards

The meaning of the colours of the safety instructions is shown below:

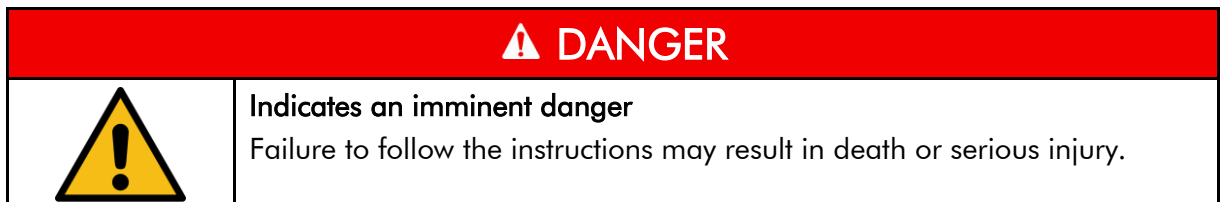

**NOTICE**

## A WARNING

#### Indicates a dangerous situation

Failure to follow the instructions may result in serious injury.

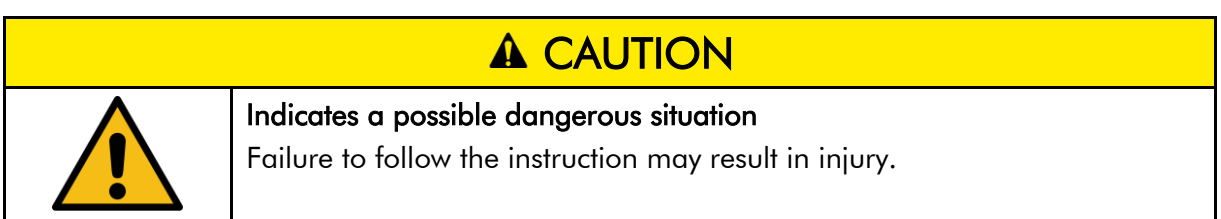

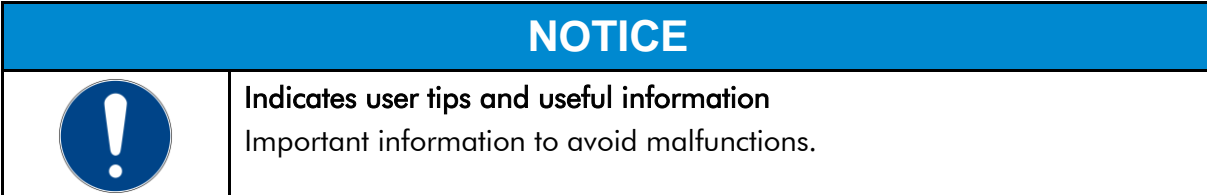

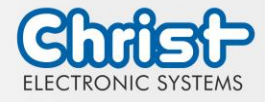

## <span id="page-5-0"></span>2 Product description

Every industry has its own requirements for machine and system operation. To meet all of them, there are different housing variants with industry-specific features.

All touch panels are equipped with multitouch technology in various inch sizes as standard. This means that gesture control, as used on tablets or smart phones, is no problem. This makes machine operation particularly user-friendly.

Christ also offers the greatest possible flexibility in terms of operating systems with Windows 10 or Linux distributions. The sophisticated device design enables use in large temperature ranges completely without fans. This enables versatile use without any maintenance effort.

The hygienic version of the touch panel has a stainless steel housing and is completely IP69 protected. It is particularly suitable for use in hygienically demanding environments such as the pharmaceutical or food industry. Glove operation is also possible here with the help of an adapted touch.

Another aspect is the scalability of performance. A distinction is made here between different configuration levels: monitor, distance monitor (for use over long distances), web panel and particularly powerful panel PCs with Intel® Celeron® or Core<sup>™</sup> i3, i5, or i7 processors.

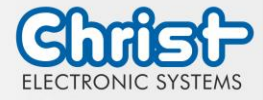

## <span id="page-6-0"></span>2.1 System Overview

## **Titanium**

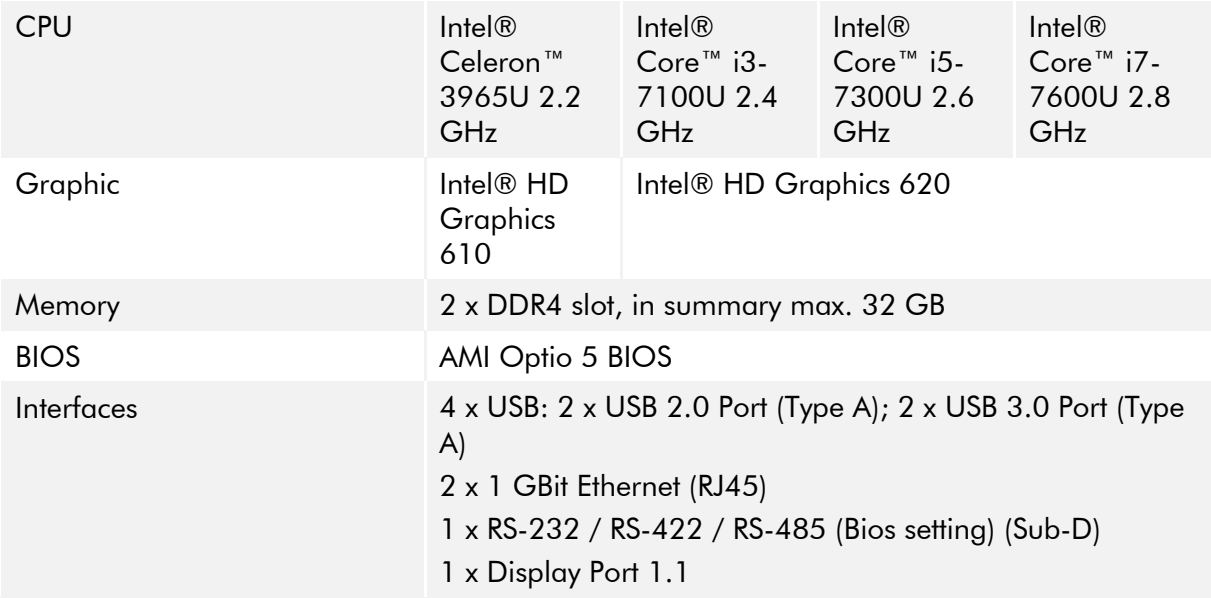

<span id="page-6-1"></span>Table 2: System overview Titanium

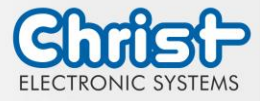

## <span id="page-7-0"></span>2.2 Housing and Components

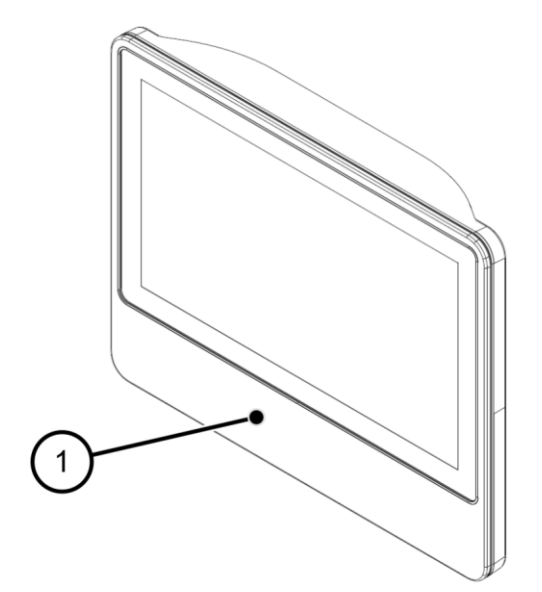

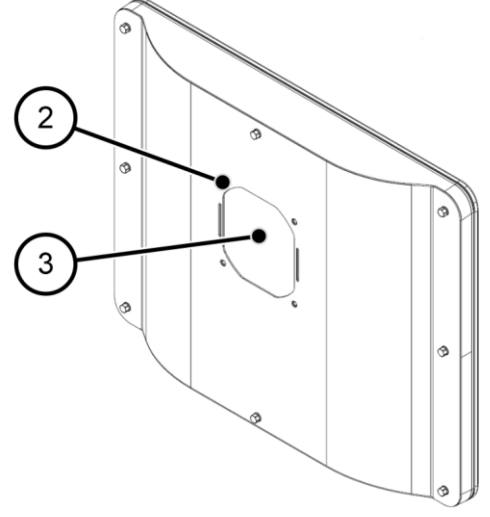

<span id="page-7-2"></span>Illustration 2: Hygienic Rear View

<span id="page-7-1"></span>Illustration 1: Hygienic Front View

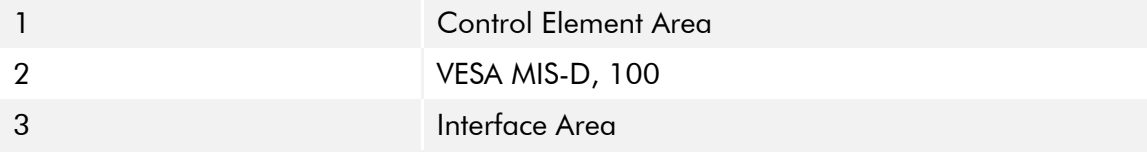

<span id="page-7-4"></span>Table 3: Hygienic Front View and Hygienic Rear View

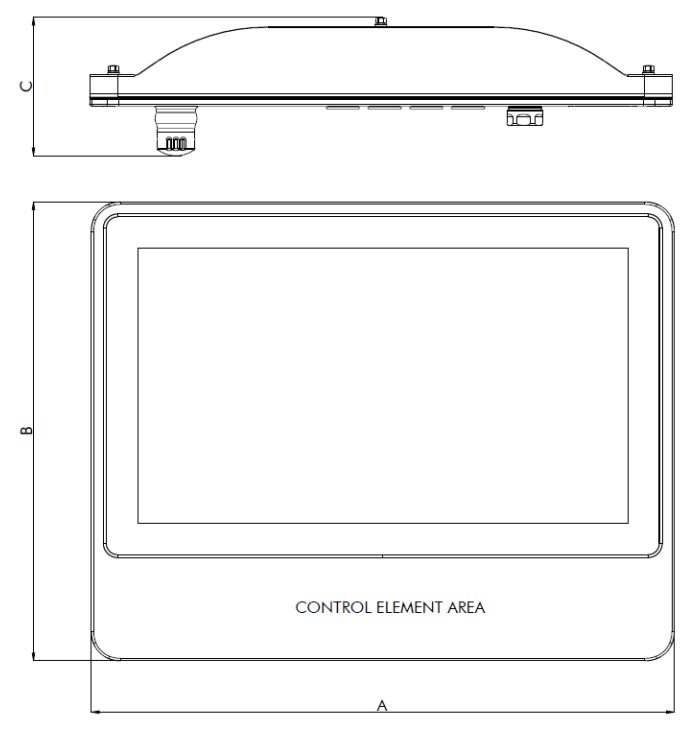

<span id="page-7-3"></span>Illustration 3: Dimensions Hygienic

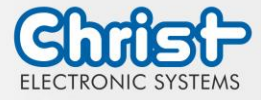

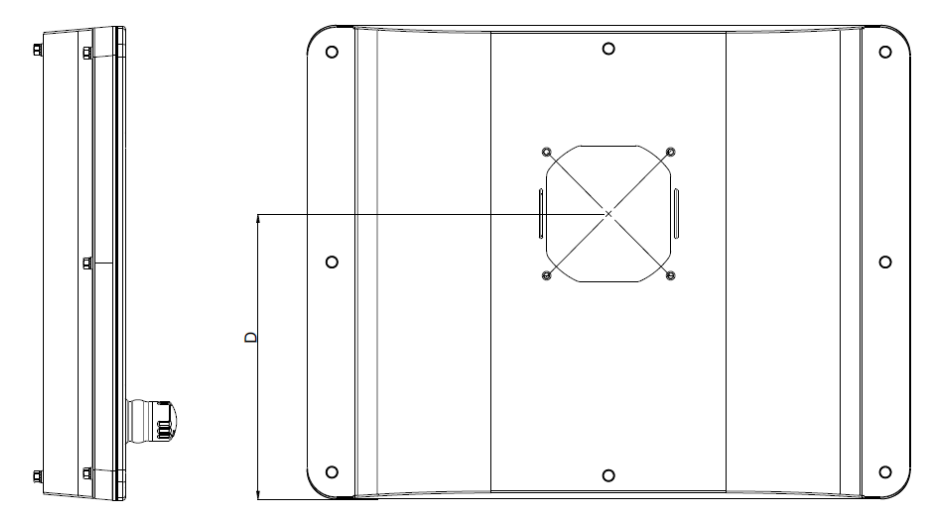

<span id="page-8-0"></span>Illustration 4: Dimensions Hygienic Rear

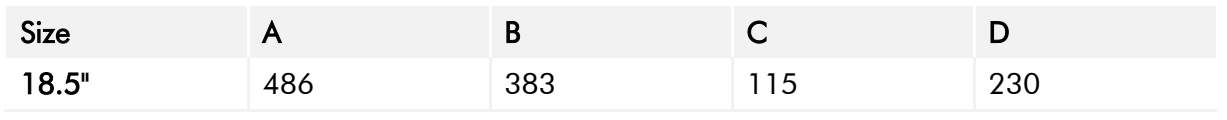

<span id="page-8-2"></span>Table 4: Dimensions Hygienic

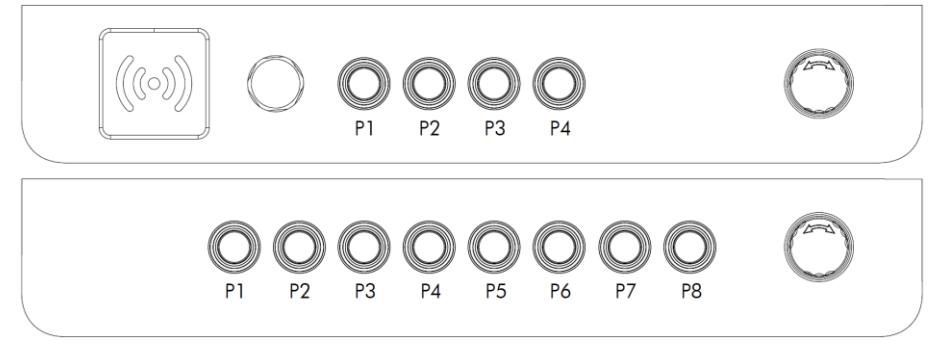

<span id="page-8-1"></span>Illustration 5: Positions Control Element Area

#### **Pushbuttons**

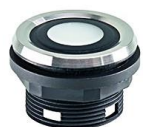

| Series                            | SHORTRON® base-plate mounting |
|-----------------------------------|-------------------------------|
| Degree of protection              | <b>IP69</b>                   |
| Travel                            | $2.3 \text{ mm}$              |
| Illumination                      | Yes, white LED                |
| Labeling Option                   | Yes <sup>1</sup>              |
| <b>Front Bezel</b>                | Stainless steel               |
| <b>Operating Tempera-</b><br>ture | $-25 °C  70 °C$               |
| <b>Contact Elements</b>           | <b>Changeover Contact</b>     |
| Front ring                        | Blue, Green, Red, Black       |
|                                   |                               |

<sup>&</sup>lt;sup>1</sup> Possible designation plates are provided by your contact person

 $\overline{a}$ 

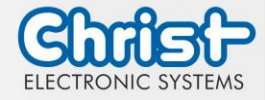

#### Emergency Stop

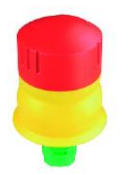

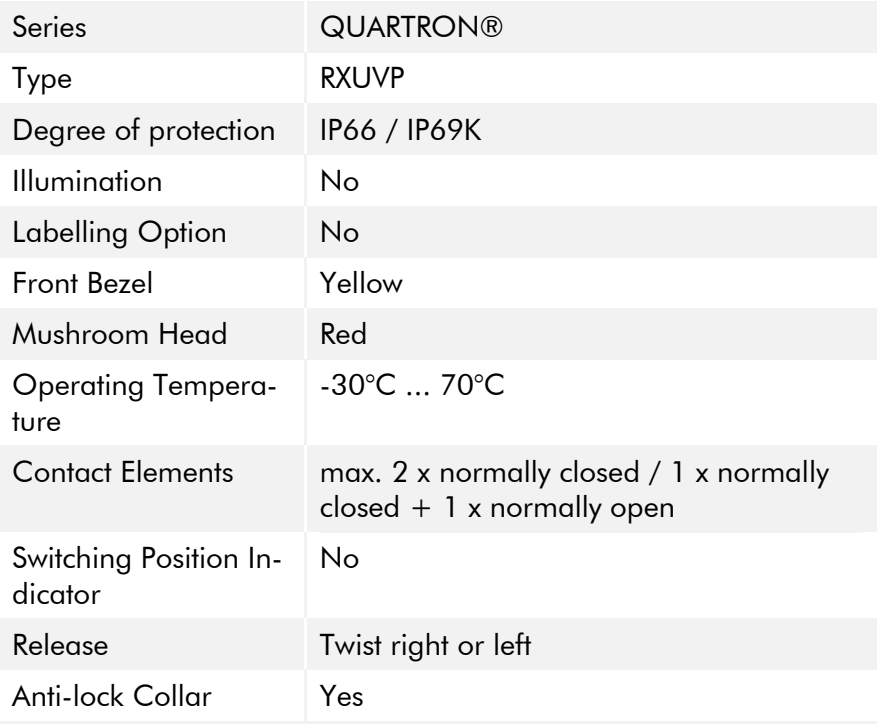

USB

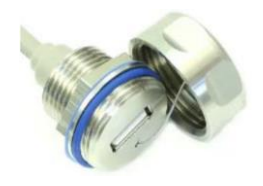

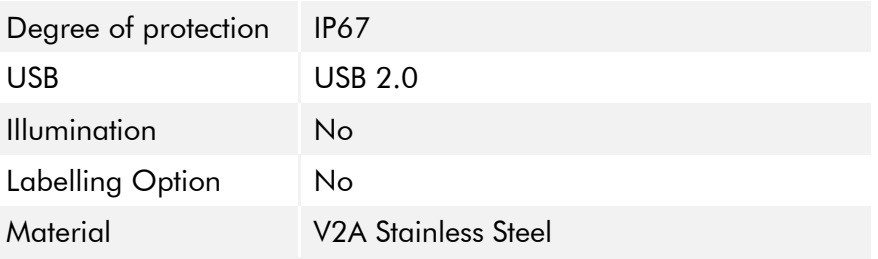

#### Electrical Parameter

Note! The switching elements must be operated with  $24 \text{ V} \pm 20 \text{ %}.$ 

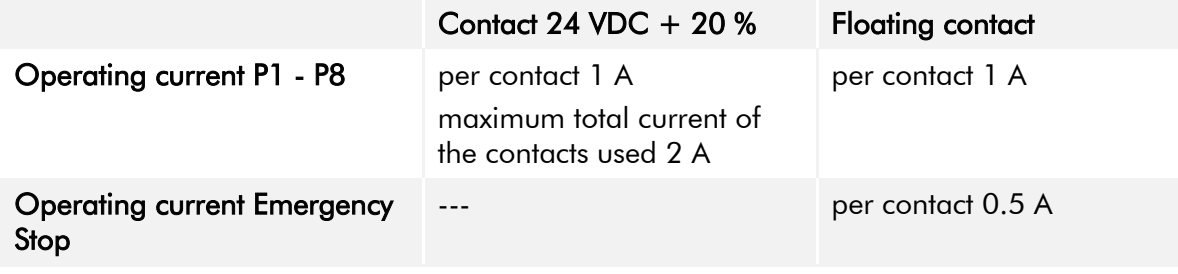

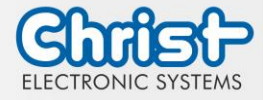

#### RFID

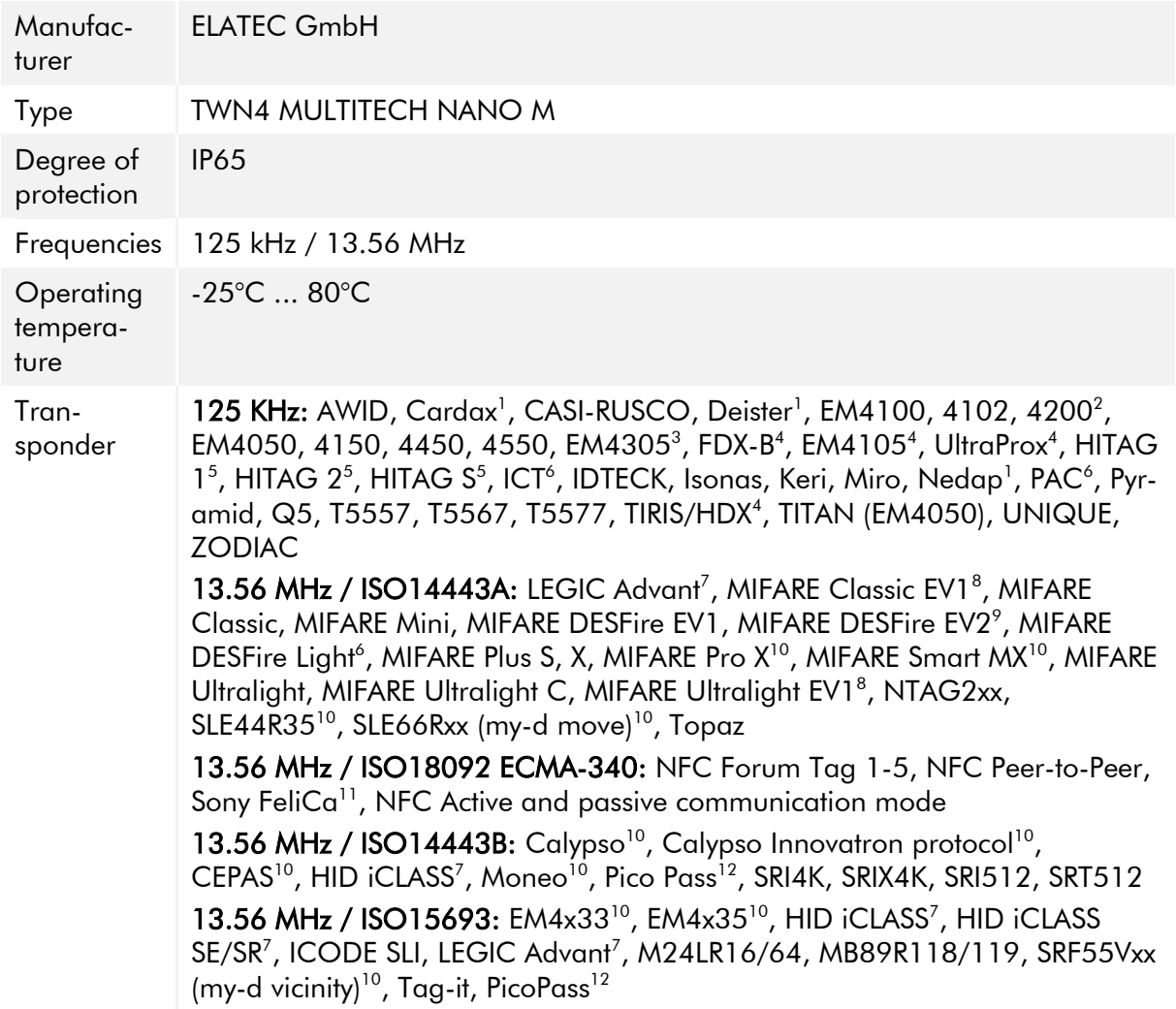

-

<sup>&</sup>lt;sup>1</sup> hash value only

<sup>2</sup> only emulation of 4100, 4102

 $3$  from FW V4.05

<sup>4</sup> 134.2 kHz only

<sup>5</sup> without encryption

 $6$  on request

<sup>7</sup> UID only

 $^{\rm 8}$  read/write enhanced security features on request

 $^\circ$  EV2/EV3 supported as part of the EV1 downward compatibility

<sup>&</sup>lt;sup>10</sup> read/write in direct chip command mode

<sup>&</sup>lt;sup>11</sup> UID + read/write public area

<sup>&</sup>lt;sup>12</sup> UID only, read/write on request

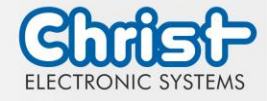

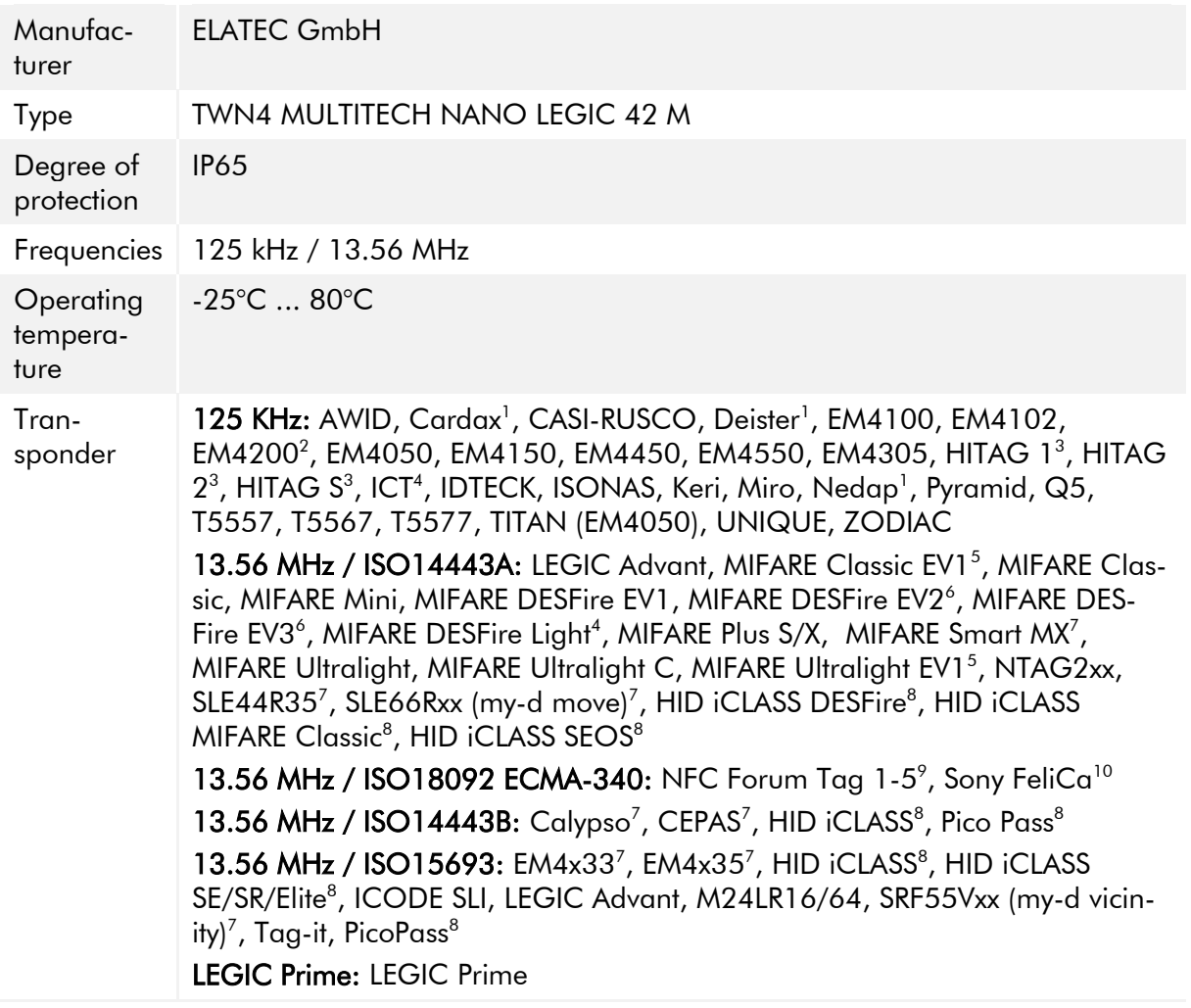

-

<sup>10</sup> UID + read/write public area

<sup>&</sup>lt;sup>1</sup> hash value only

<sup>2</sup> only emulation of 4100, 4102

<sup>&</sup>lt;sup>3</sup> without encryption

<sup>4</sup> on request

 $^5$  read/write enhanced security features on request

 $^{\circ}$  supported as part of the EV1 downward compatibility

 $^7$  read/write in direct chip command mode

<sup>8</sup> UID only

<sup>9</sup> NFC Forum Tag 1 not supported

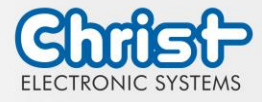

## <span id="page-12-0"></span>3 Description Hardware

The description of the hardware refers to the device interfaces and the possible extensions for the device.

## <span id="page-12-1"></span>3.1 External Interfaces

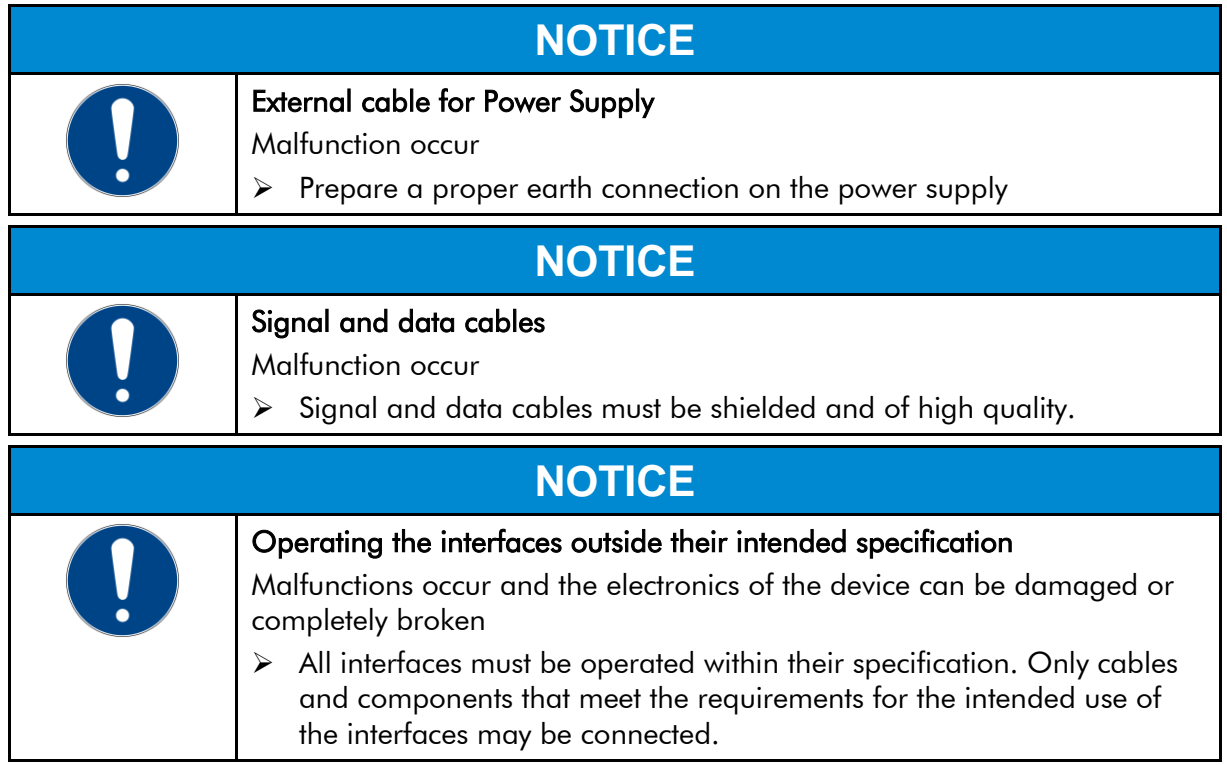

### Supply Connector screwable

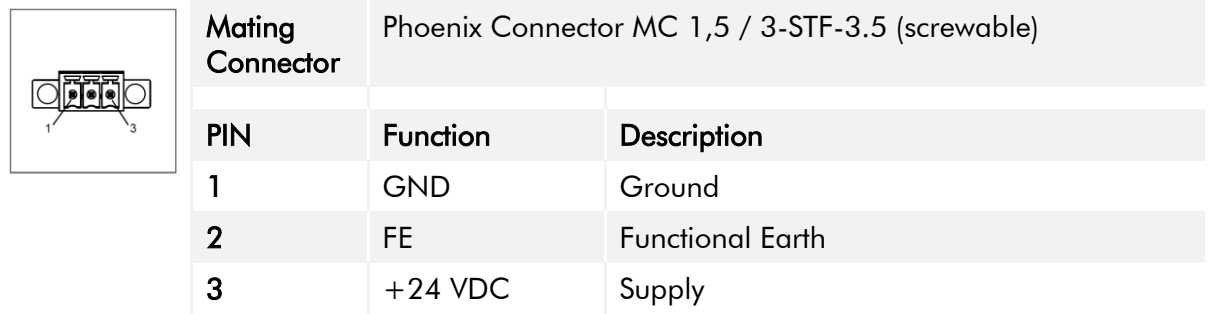

<span id="page-12-2"></span>Table 5: Pinout Supply Connector screwable

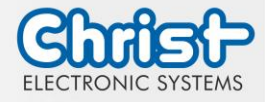

#### External Power Button

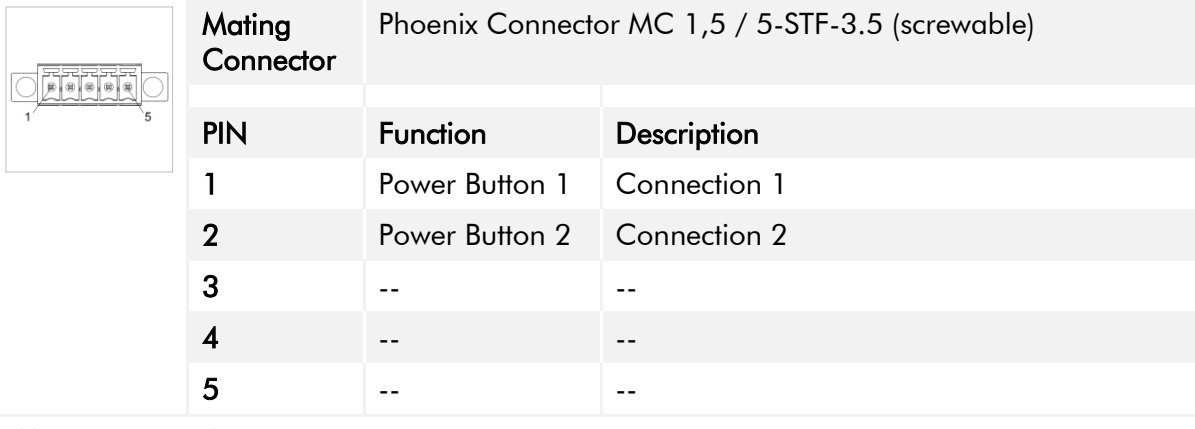

<span id="page-13-1"></span>Table 6: Pinout External Power Button

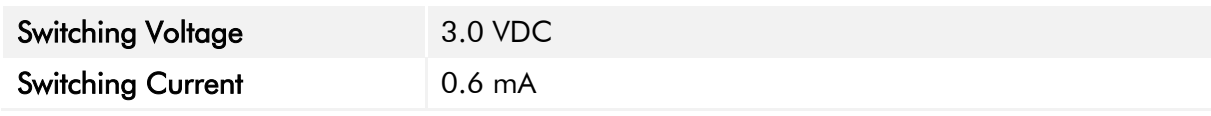

<span id="page-13-0"></span>Table 7: Electrical Parameter External Power Button

### USB Host 2.0 (Type A)

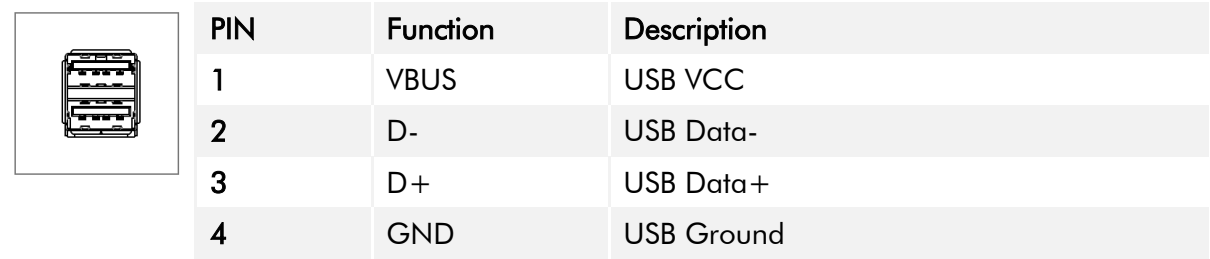

<span id="page-13-2"></span>Table 8: Pinout USB 2.0

#### USB Host 3.0 (Type A)

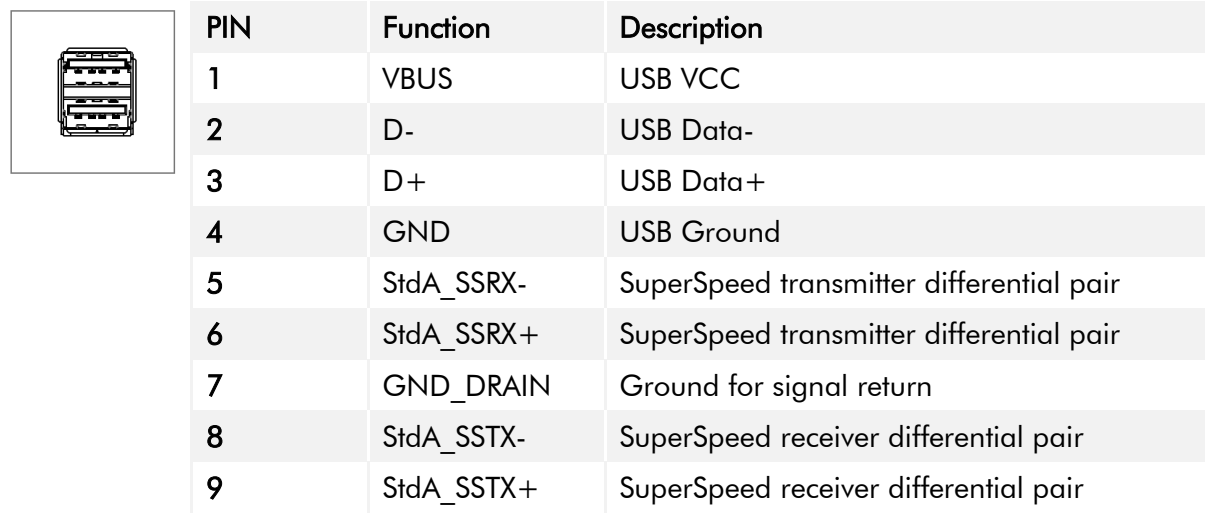

<span id="page-13-3"></span>Table 9: Pinout USB 3.0

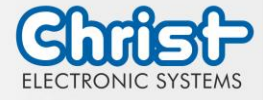

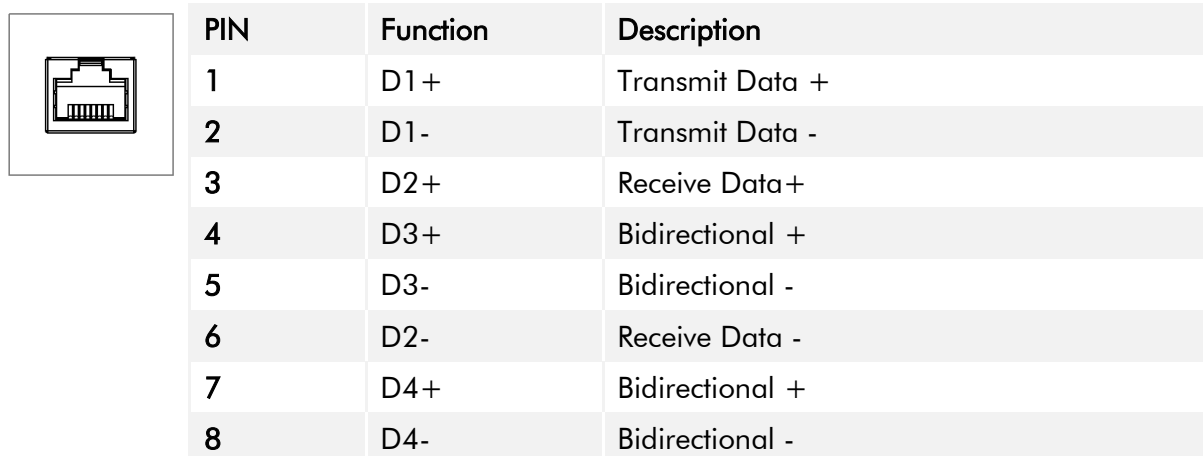

## Ethernet Gigabit

<span id="page-14-0"></span>Table 10: Pinout Ethernet Gigabit

## Serial Connector (Titanium)

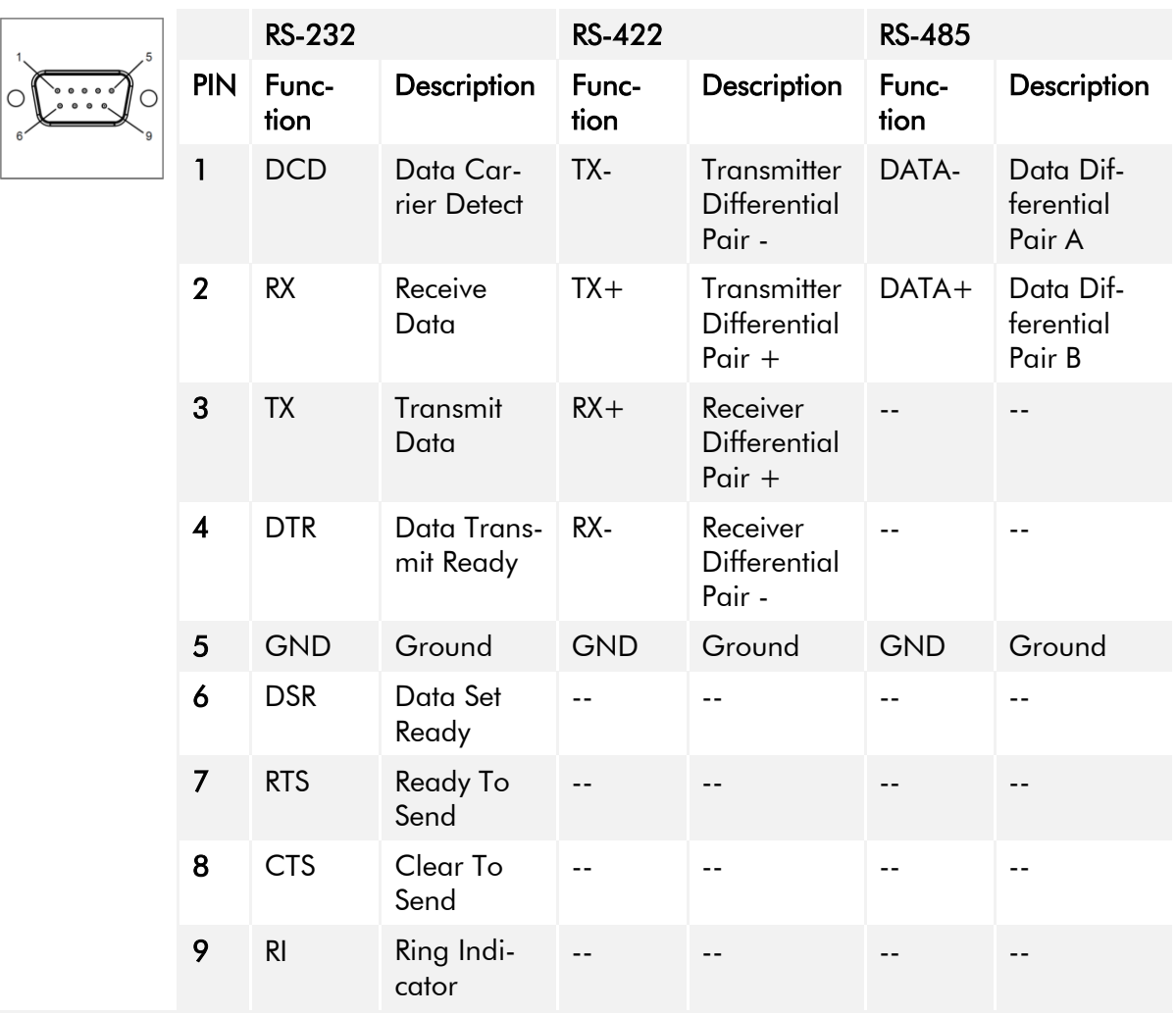

<span id="page-14-1"></span>Table 11: Pinout Serial Connector Titanium

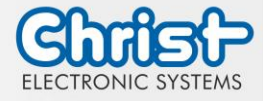

#### Display Port

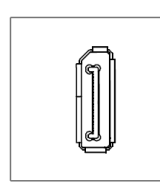

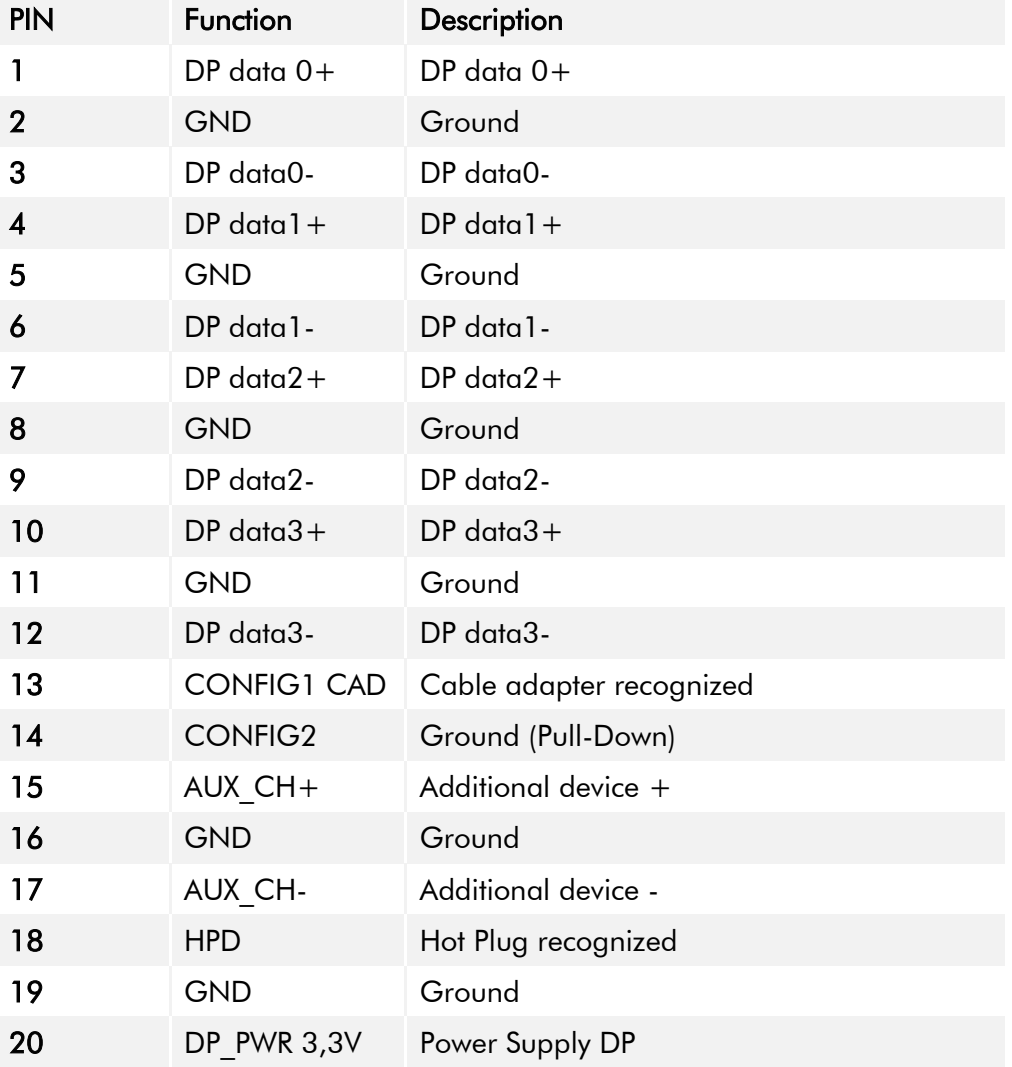

<span id="page-15-0"></span>Table 12: Pinout Display Port

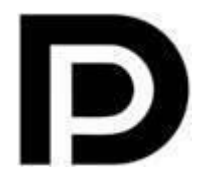

With the DP1.0 it is not possible to display an image on DVI / HDMI devices. An active adapter with properties of  $DP++$  is required for this.<sup>1</sup>

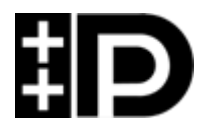

Display Port 1.1 is also known as "Dual-Mode Display Port" and "Display Port++". This allows compatibility with DVI and HDMI.

 1 The Argon board uses DP1.0

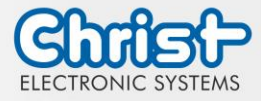

## Phoenix DMCV 1,5/19-G1F-3,5-P20THR

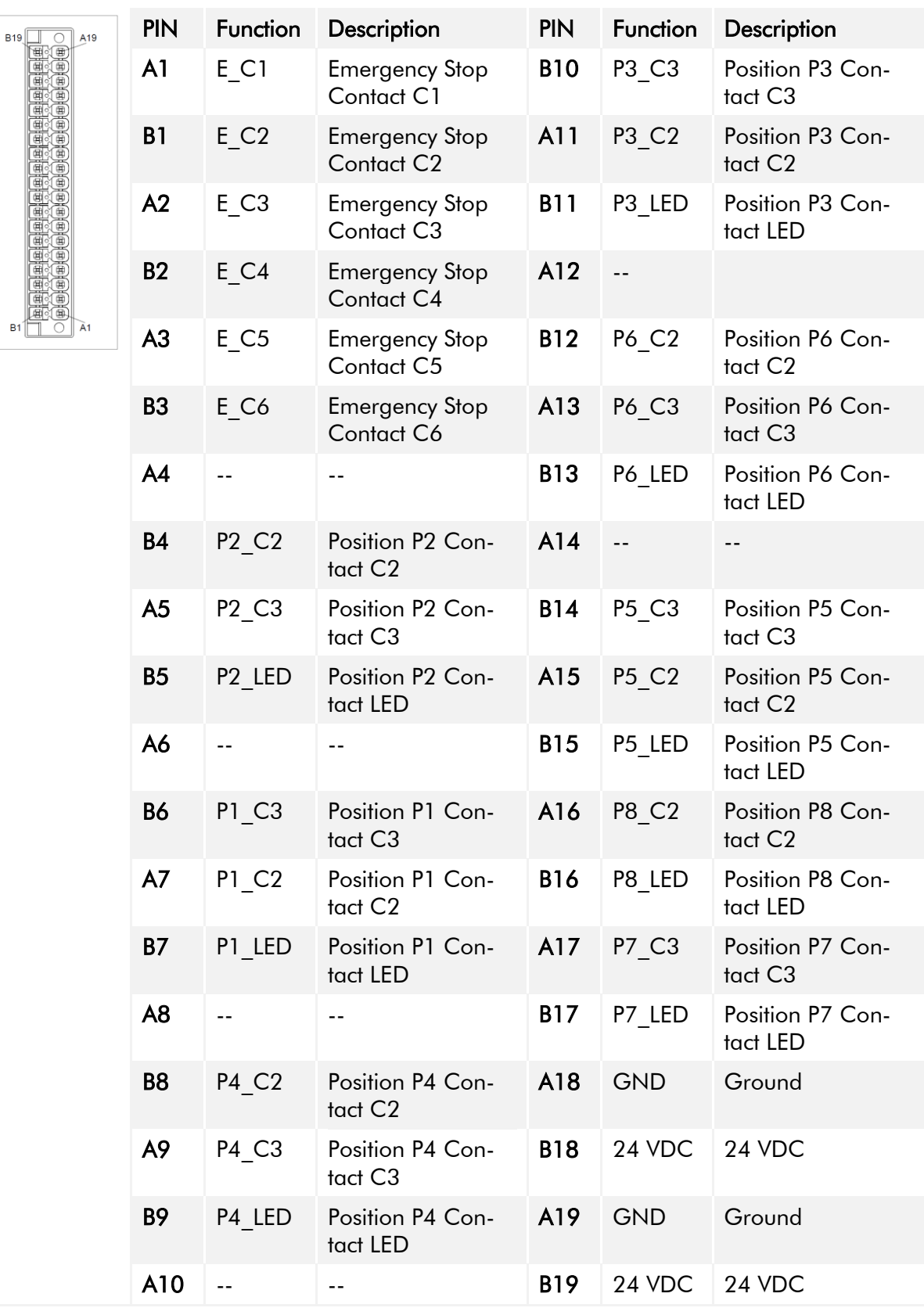

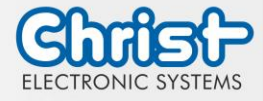

<span id="page-17-0"></span>Table 13: Pinout Phoenix DMCV 1,5/19-G1F-3,5-P20THR

The pinout can vary. This can be seen in the device specific datasheet.

#### EtherCAT® / Profinet®

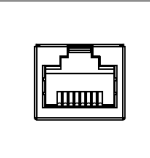

The pinout corresponds to the EtherCAT® and Profinet® standards.

<span id="page-17-1"></span>Table 14: Pinout EtherCAT® / Profinet®

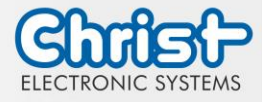

## <span id="page-18-0"></span>4 Mounting

This chapter describes all the steps for assembly. The following warnings are safety instructions that must be applied throughout the assembly chapter and in every other life cycle of the device.

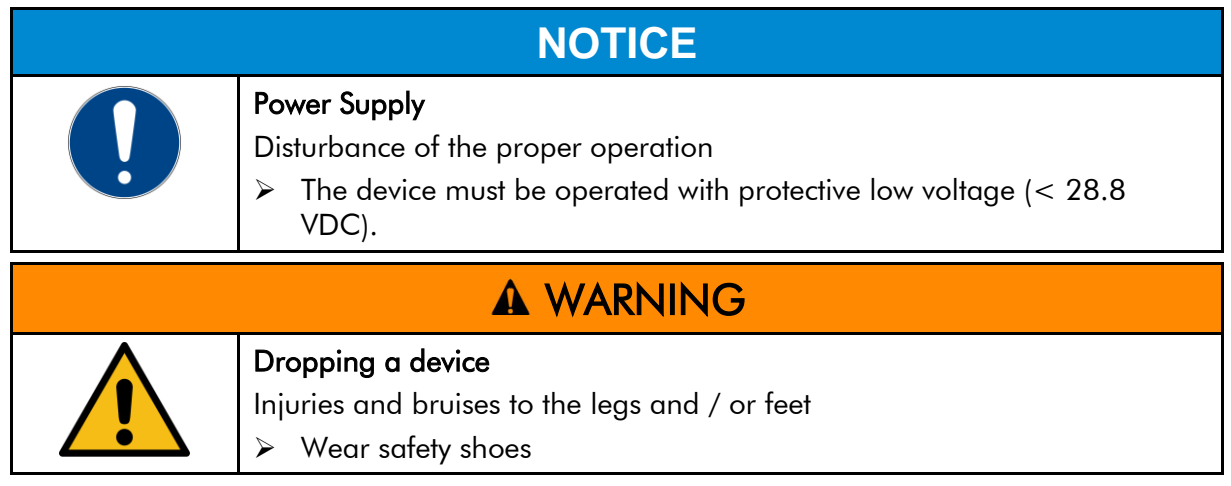

#### Note for the installation site

This device is not designed for outdoor use.

Make sure that the ambient temperature and humidity are within the ranges which are specified under [Environmental Conditions.](#page-32-1)

Do not install the device directly in the sunlight.

Make sure that the device is installed so that is accessible for the operator.

#### Installation instructions

Check the package contents for any visible damage and for completeness. In case of damage, do not install the device and contact the [Christ Service.](https://www.christ-es.com/index.php?id=615)

## <span id="page-18-1"></span>4.1 Torque

All screws must be tightended with the following torques.

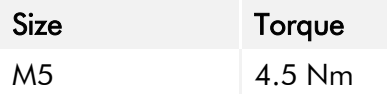

All screws with blue seal must be tightened with the following torques.

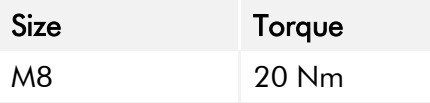

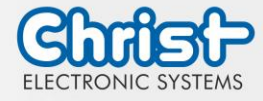

### <span id="page-19-0"></span>4.2 Connection of the power supply

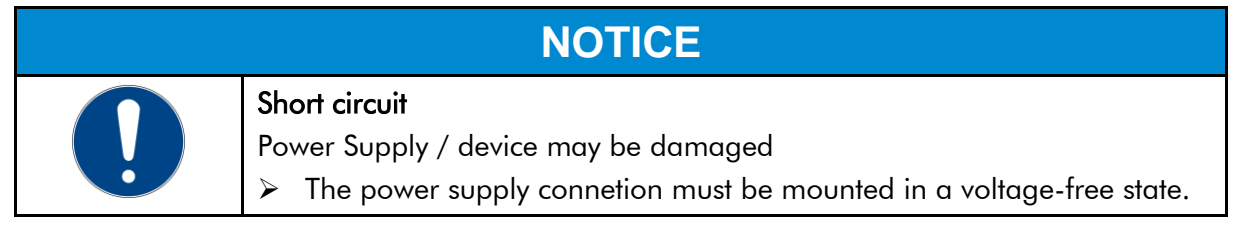

Use conductors with a cross-section of 0.75 mm² to 1.5 mm². Use the MC 1,5/ 3-STF-3,5 BKBDWH:GND Q PCB connector from Phoenix.

Strip the insulation from the individual wires of the conductor (1). Insert these into the connection contacts (3) of the PCB connector and tighten the screw contacts (2) with a screwdriver and a maximum torque of 0.3 Nm.

The rear view (4) of the connector is shown for clarification.

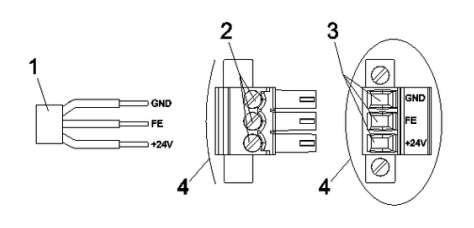

<span id="page-19-1"></span>Illustration 6: Connection of the power supply

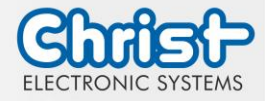

## <span id="page-20-0"></span>4.3 Mounting

There are four mounting threads with the measurement of M5 x 8. The fixing screws are not included in the delivery attachment of the device because of the different installation situation. In the assembly drawing, the threads for attachment are marked in blue.

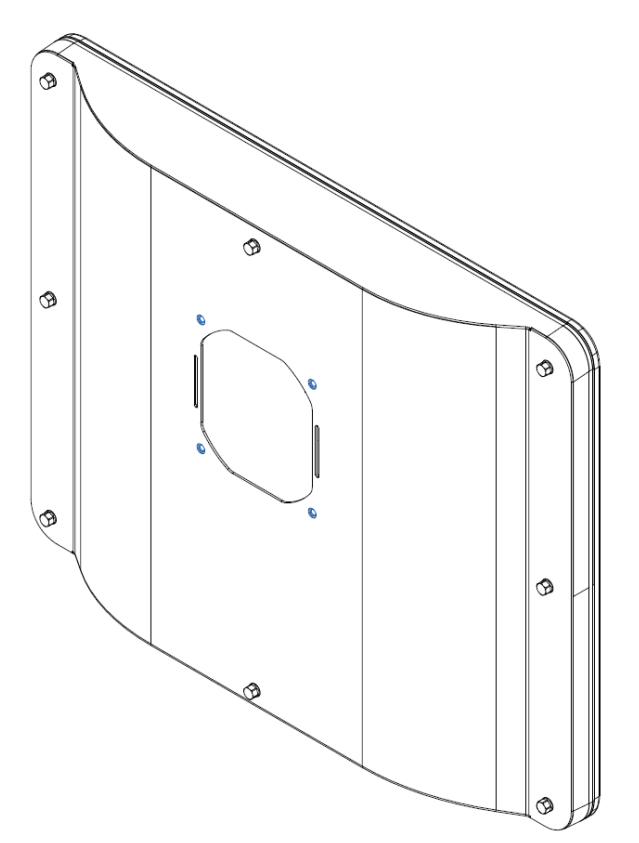

<span id="page-20-1"></span>Illustration 7: Mounting

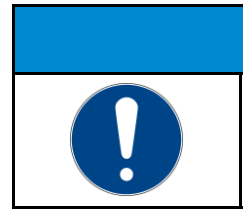

The device must not be opened.

➢ The eight screws on the back of the device must not be loosened.

**NOTICE**

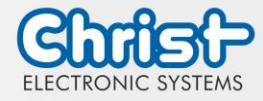

## <span id="page-21-0"></span>5 Commissioning

To put the device into operation, connect the power supply to the unit.

The device starts.

Further steps for commissioning are not necessary.

## <span id="page-21-1"></span>5.1 Function of the power button

If the device has a power button, it behaves according to the following standard.

When the device is plugged into the power supply, the device boots up without having to press the power button.

If the power button is pressed while the device is running, the device shuts down.

If the power button is pressed while the device is not running, the device starts up. The power supply must be present at the device.

#### Notice:

A different behaviour may occur if the device does not have the standard configuration.

The electrical parameters of the power button to be used are described here: [Electrical Param](#page-13-0)[eter External Power Button.](#page-13-0)

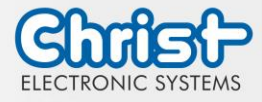

## <span id="page-22-0"></span>6 Accessories and Spare Parts

The accessories listed here have been checked by Christ and are compatible with the products. The following accessories are available:

## <span id="page-22-1"></span>6.1 Power supply

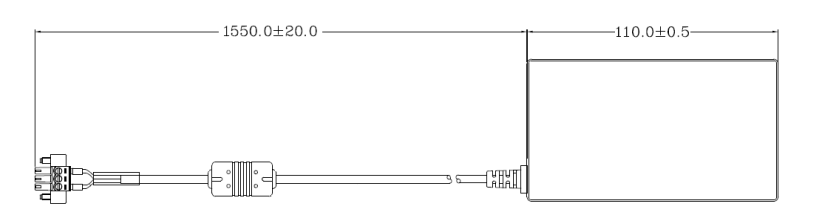

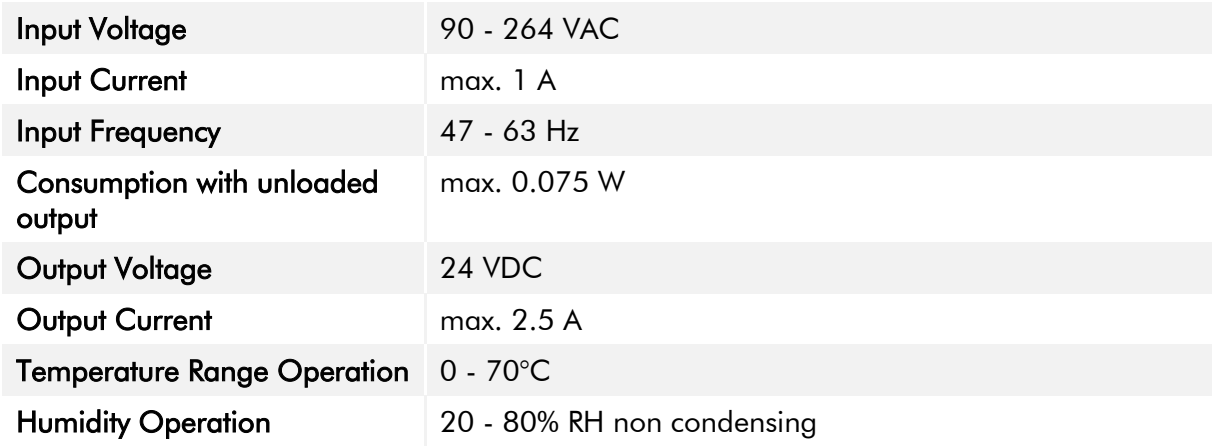

<span id="page-22-2"></span>Table 15: Power supply

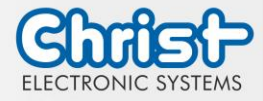

### <span id="page-23-0"></span>7 Software

The Software chapter describes settings and functions that may be required to use the device.

The x86 architecture has a BIOS (Basic Input Output System) for the basic settings of the system. This is not present in the ARM architectures. Here, updates are performed with CURT (Christ Update and Recovery Tool).

## <span id="page-23-1"></span>7.1 BIOS Basic Settings

AMI BIOS ROM has built-in settings program that allows users to make basic settings. This information is stored in a battery supported CMOS RAM, so it remains stored even when there is no power supply.

Accessing the BIOS works by pressing the "Del" key several times while the device is booting.

The following tabs in the BIOS enable various settings.

| Main        | Set date                                                                                          |
|-------------|---------------------------------------------------------------------------------------------------|
| Advanced    | Make advanced BIOS settings like: COM, ACPI, etc.                                                 |
| Chipset     | Enter host bridge parameters                                                                      |
| Security    | Set administrator password                                                                        |
| <b>Boot</b> | Set Boot Option                                                                                   |
| Save & Exit | Save the settings made and initiate a restart. (Also possible<br>with the F4 key on the keyboard) |

<span id="page-23-3"></span>Table 16: BIOS

Pressing F3 and confirming the query "Load Optimized Defaults?" with "Yes" restores the delivery state.

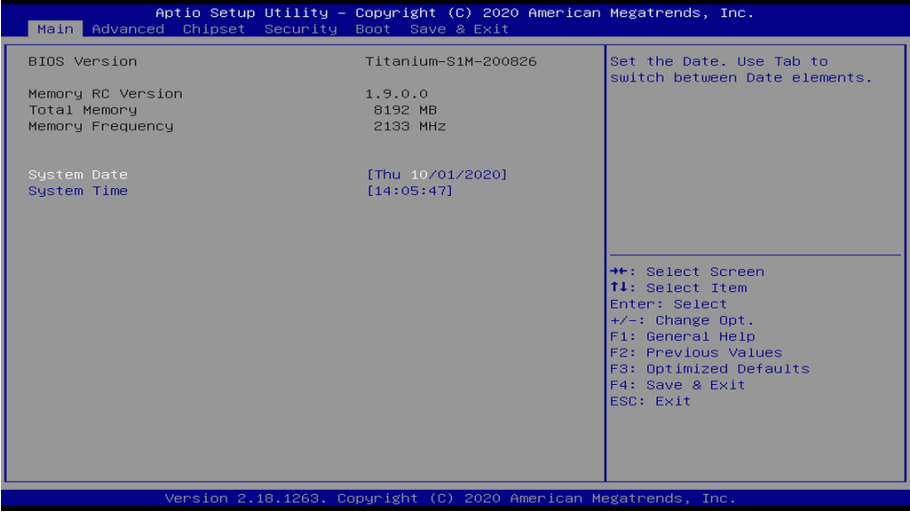

<span id="page-23-2"></span>Illustration 8: BIOS

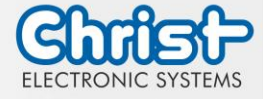

### <span id="page-24-0"></span>7.1.1 Set display resolution

#### Set Display Chanel and Resolution

#### Argon / Titanium

The following settings can be made in the BIOS:

- 1. Select "Advanced" tab
- 2. Select "LVDS Configuration"
- 3. Select "LVDS Chanel Type" (Set "Dual" for Full HD displays)
- 4. Select "LCD Panel Type"
- 5. Set resolution
- 6. Save with keystroke "F4" (confirmation with "Yes")

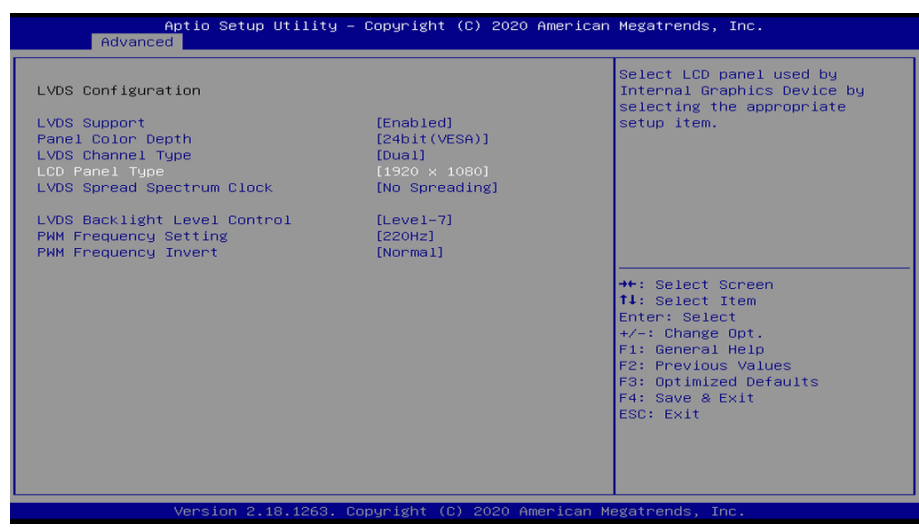

Illustration 9: BIOS Display Resolution

### <span id="page-24-2"></span><span id="page-24-1"></span>7.1.2 COM Port configuration

#### COM Port configuration

#### Titanium

In order for RS-232, RS-422 and RS-485 to be recognized on the COM port, the following settings must be made in the BIOS:

- 1. Select "Advanced" tab
- 2. Select "F81804 Super IO Configuration"
- 3. Select "Serial Port1 Configuration"
- 4. Under "F81846 SERIAL PORT1 MODE SELECT" select the mode (RS232, RS422, RS485)
- 5. If RS422 or RS485 mode has been selected, settings can be made for "RS422/RS485 Termination" or "RTS Auto Flow Control
- 6. Save with keystroke "F4" (confirmation with "Yes")

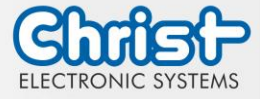

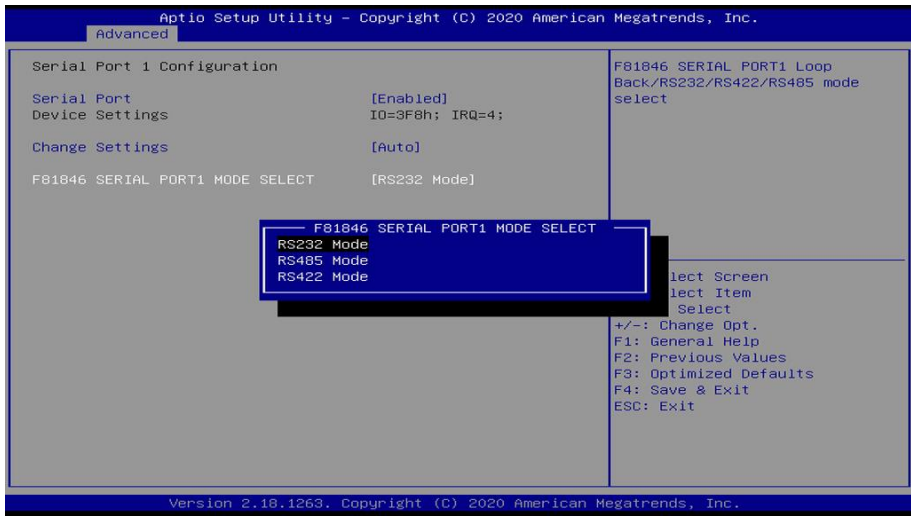

<span id="page-25-1"></span>Illustration 10: BIOS COM Port Titanium

## <span id="page-25-0"></span>7.1.3 Set Boot Priority

Set Boot Priority

#### Argon / Titanium

If you want to boot from a USB device, the following settings must be made in the BIOS:

- 1. Select "Boot" tab
- 2. Select "Boot mode select" "UEFI"
- 3. Open the "Boot Option #1" by pressing the "Enter" key
- 4. Select USB device with "Enter"
- 5. Save with keystroke "F4" (confirmation with "Yes")

<span id="page-25-2"></span>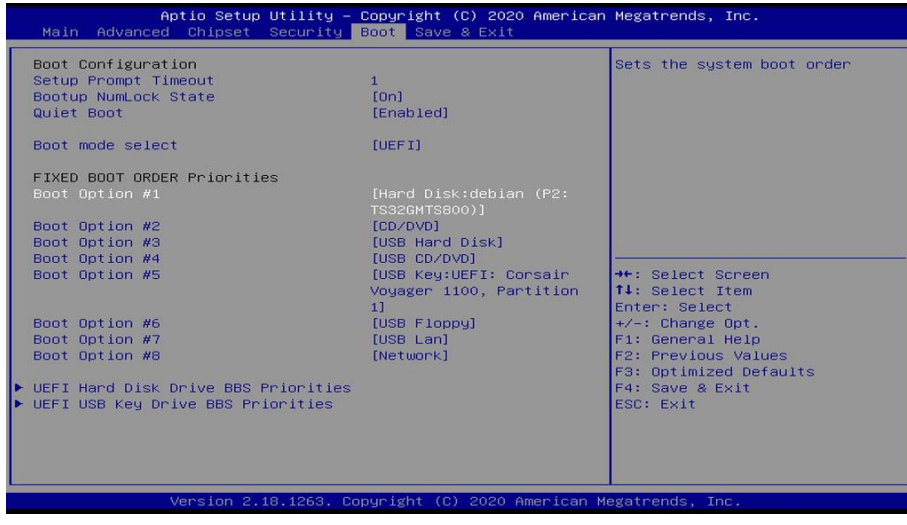

llustration 11: BIOS Boot Priority

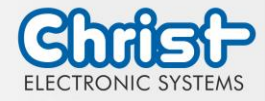

## <span id="page-26-0"></span>7.2 BIOS Update

#### <span id="page-26-1"></span>7.2.1 Preparation

Copy the AMI BIOS update files to a USB stick

You can obtain the required files from Christ Electronic Systems. These are the same for Argon and Titanium.

- efi
- flash.nsh
- fparts.txt
- Fpt.efi
- Titanium-200826a-S1M.bin (This .bin is only an example, the file can also be named differently)

## <span id="page-26-2"></span>7.2.2 Perform Update

Insert the bootable USB stick with the required files into the device.

Set the USB stick to Hard Disk Boot Priority in the BIOS. You can read about the procedure under [Boot Priority.](#page-25-0)

The EFI Update Script is automatically detected on the USB stick and starts the update process.

#### Further procedure Argon

• Confirm the question: "Enter 'q' to quit, any other key to continue:" with Enter.

Enter  $'$ q' to quit, any other key to continue:  $\Box$ 

<span id="page-26-3"></span>Illustration 12: Argon BIOS Update

- Confirm the question "Do you want to continue?  $Y/\langle N \rangle$  or q to quit:" with "y"
- The update is executed
- The message "FPT Operation Successful" indicates successful completion

FPT Operation Successful

<span id="page-26-4"></span>Illustration 13: Argon BIOS Update successful

- Disconnect the power supply
- Restore the power supply and enter the BIOS again (do not reboot)
- Press the F3 key to confirm the question "Load Optimized Defaults" with "Yes"
- Press the F4 key to save and exit

#### Further procedure Titanium

Confirm the question: "Enter 'q' to quit, any other key to continue:" with Enter.

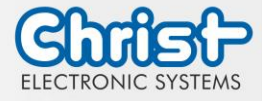

<span id="page-27-0"></span>Illustration 14: Titanium BIOS Update

- The update is executed
- The message "FPT Operation Successful" indicates successful completion

Done! Please turn off the system

<span id="page-27-1"></span>Illustration 15: Titanium BIOS Update successful

- Disconnect the power supply
- Restore the power supply and enter the BIOS again (do not reboot)
- Press the F3 key to confirm the question "Load Optimized Defaults" with "Yes"
- Press the F4 key to save and exit

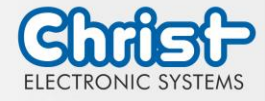

## <span id="page-28-0"></span>7.3 OBS Client

#### <span id="page-28-1"></span>7.3.1 Activating the OBS Client

The OBS client is disabled by default.

To enable the OBS client, perform the following steps:

- 1. Launch Task Manager
- 2. Open "Startup" tab
- 3. Select "Hardware Monitor Utility for IBASE" and activate it by clicking on "Enable"

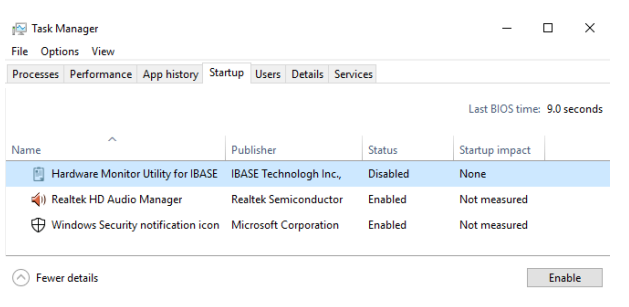

Illustration 16: Task Manager - enable OBS Client

<span id="page-28-3"></span>4. Perform a restart of the device

### <span id="page-28-2"></span>7.3.2 Functions of the OBS Client

To start the OBS client, expand the taskbar and click on the key icon.

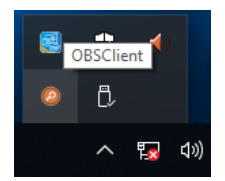

<span id="page-28-4"></span>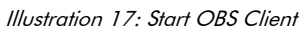

These functions are provided by the OBS Client:

#### System Information

The System Information provides information about the processor and the operating system.

<span id="page-28-5"></span>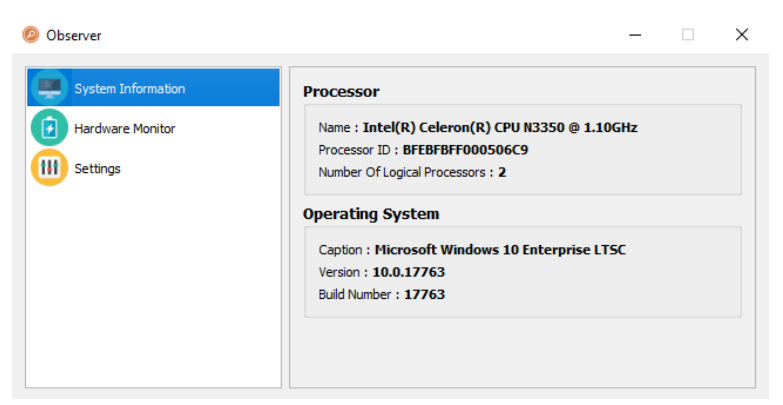

Illustration 18: OBS Client System Information

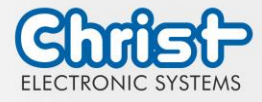

#### Hardware Monitor

The Hardware Monitor category indicates the approximate temperatures of the processor and peripherals.

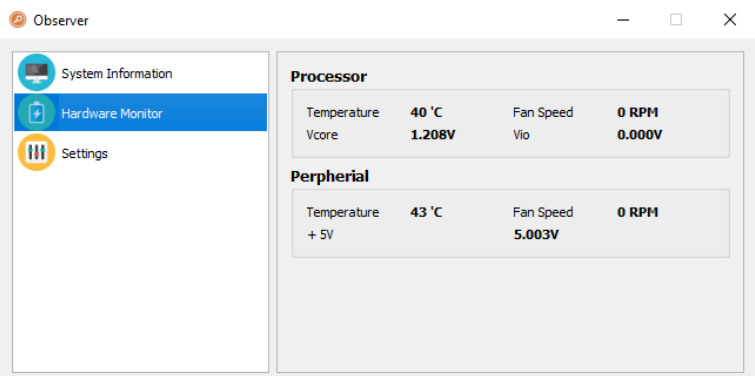

<span id="page-29-2"></span>Illustration 19: OBS Client Hardware Monitor

#### **Settings**

Various settings can be made in the Settings area.

| Observer                     |              |                         |                   |                                  | п                             | × |
|------------------------------|--------------|-------------------------|-------------------|----------------------------------|-------------------------------|---|
| <b>System Information</b>    | Processor    | Peripheral              | Temperature & Fan | Log                              |                               |   |
| <b>Hardware Monitor</b><br>٠ | V Vcore (mV) |                         | V Vio (mV)        |                                  |                               |   |
| Settings                     | High<br>3500 | Low<br>$\hat{z}$<br>500 | High<br>÷<br>3500 | Low<br>$\hat{\mathbb{I}}$<br>500 | ▲<br>$\overline{\phantom{0}}$ |   |
|                              |              |                         |                   |                                  |                               |   |
|                              |              |                         |                   |                                  |                               |   |
|                              |              |                         |                   |                                  |                               |   |

<span id="page-29-3"></span>Illustration 20: OBS Client Settings

### <span id="page-29-0"></span>7.4 Redo Backup and Recovery

The instructions for Christ Redo Backup and Recovery can be found in the Download section of the Christ website: [Downloads](https://www.christ-es.com/en/support/downloads)

## <span id="page-29-1"></span>7.5 Enhanced Write Filter EWF

Instructions on how to set EWF and UWF filters can be found in the download section of the Christ website: [Downloads](https://www.christ-es.com/en/support/downloads)

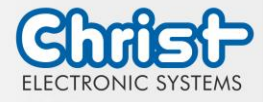

### <span id="page-30-0"></span>8 Maintenance

The following chapter describes maintenance measures that can be performed by a qualified end user.

## **NOTICE** Seals attacked, damage to the housing Loss of IP protection class ➢ There must be no permanent exposure to substances containing large amounts of oils or fats.

**A DANGER** 

## <span id="page-30-1"></span>8.1 Cleaning

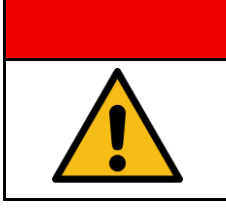

### Triggering unintended functions

Loss of control of the plant / machine / device

➢ The unit may only be cleaned when it is switched off or unplugged.

The cleaning agent may only be applied to the device in diluted form.

The device can be cleaned with alcoholic, slightly acidic or slightly alkaline cleaning agents without any problems.

Under no circumstances should highly aggressive solvents, chemicals or scouring agents, or cleaning agents containing chlorine, strong acids or bases be used.

When properly mounted, the device may be cleaned with high pressure / steam jet cleaning within IP69 specification.

## <span id="page-30-2"></span>8.2 Maintenance

It does not require any maintenance on the part of the user.

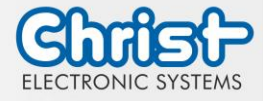

### <span id="page-31-0"></span>9 Technical Data

This chapter summarizes the technical data.

## <span id="page-31-1"></span>9.1 Mechanical Specifications

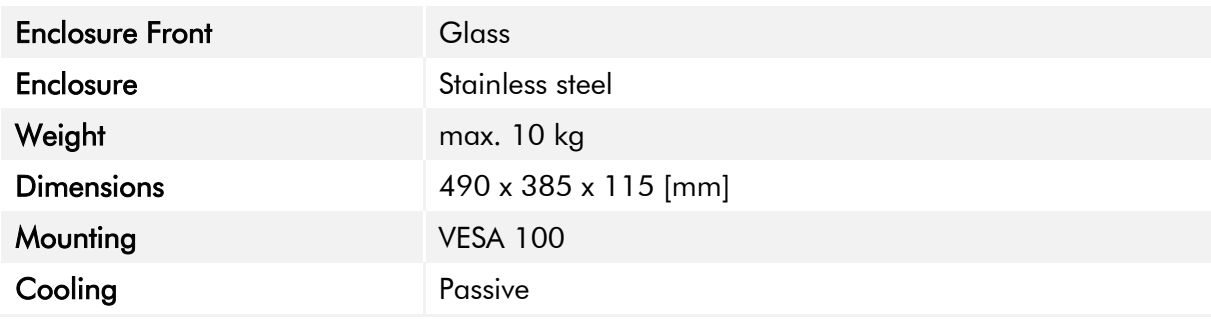

<span id="page-31-4"></span>Table 17: Dimensions

## <span id="page-31-2"></span>9.2 Electrical Specifications

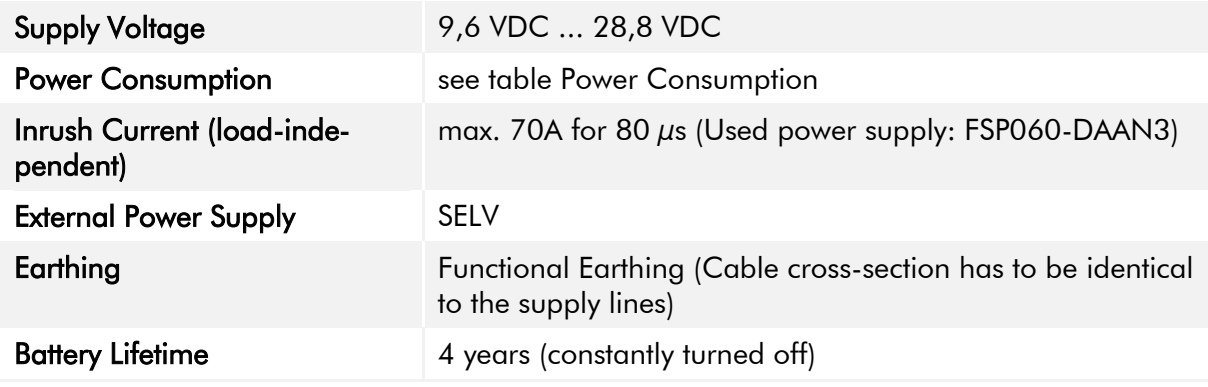

<span id="page-31-5"></span>Table 18: Electrical Specifications

## <span id="page-31-3"></span>9.3 Power Consumption

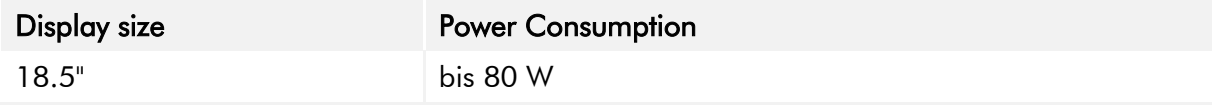

<span id="page-31-6"></span>Table 19: Power Consumption

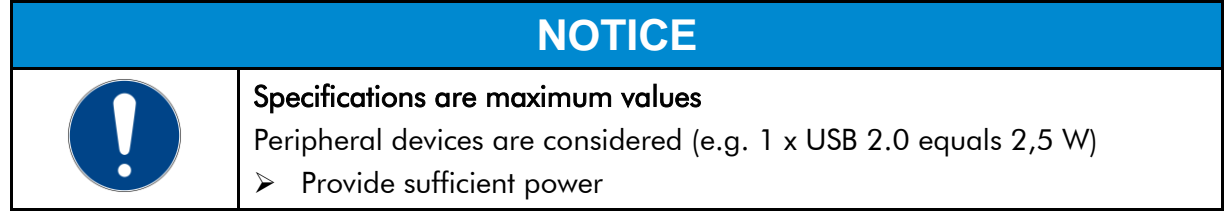

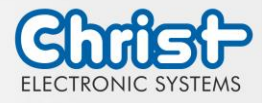

## <span id="page-32-0"></span>9.4 Electromagnetic Compatibility

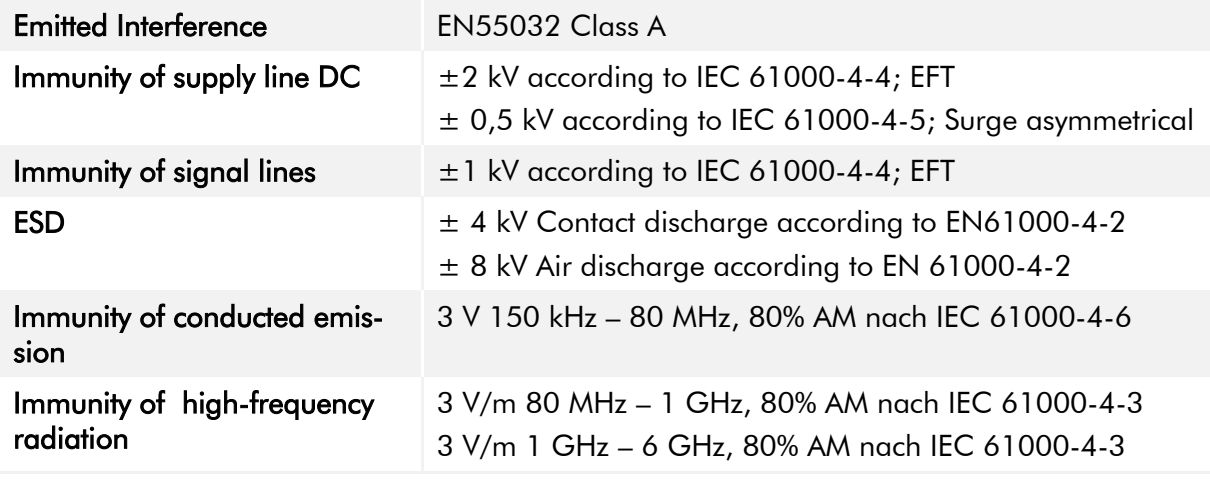

<span id="page-32-4"></span>Table 20: Electromagnetic Compatibility

## <span id="page-32-1"></span>9.5 Environmental Conditions

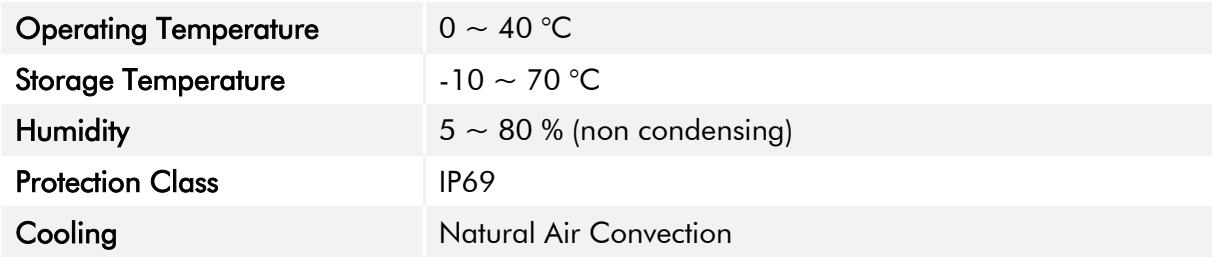

<span id="page-32-5"></span>Table 21: Environmental Conditions

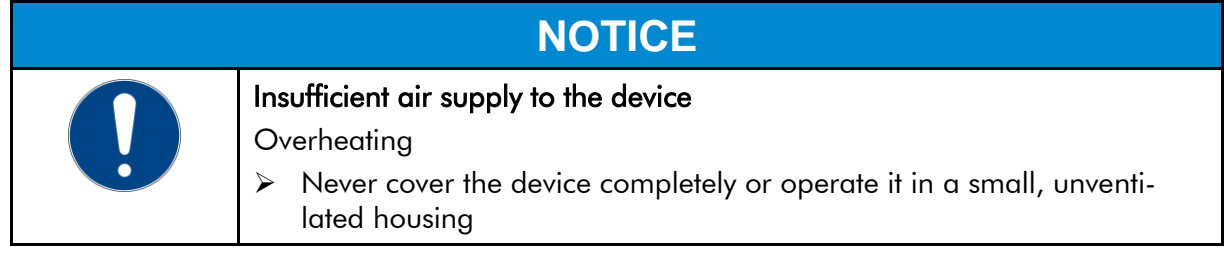

## <span id="page-32-2"></span>9.6 Temperature test

The values for ambient temperature and humidity were determined under worst-case conditions. The maximum workload of the system was achieved by the BurnInTest from PassMark Software Pty Ltd.

The test ran under 100 % utilisation of:

- CPU
- RAM
- 2D and 3D Graphic (x86 only)
- Brightness of the display

## <span id="page-32-3"></span>9.7 IP Protection Class

The protection class only can be guaranteed under the following conditions:

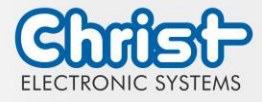

- The device is installed correctly
- All components and covers of the interfaces are assembled
- Compliance with all environmental conditions

### <span id="page-33-0"></span>9.8 Display Specifications

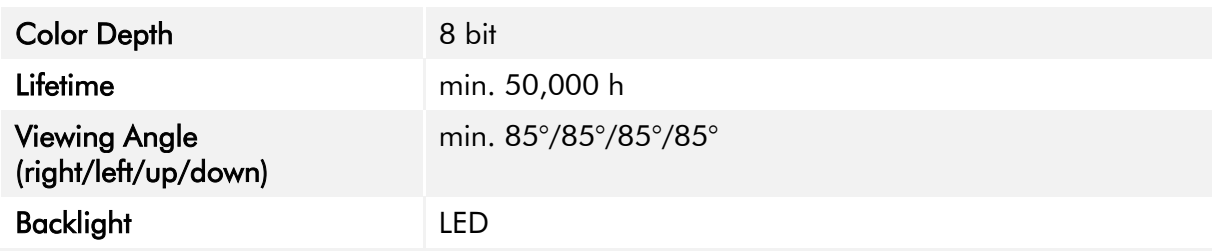

<span id="page-33-1"></span>Table 22: Display Specifications

## **NOTICE**

#### Pixel Errors

Due to the manufacturing process, displays may contain faulty pixels (pixel errors), which do not constitute a claim or warranty within the limits described below.

The international standard ISO 9241-307:2009 defines, on an international level, the maximum permissible pixel errors in an LC-display. This standard discribes different error types, in consideration of different pixel error classes.

There are the following pixel error classes, each with three differnet error types:

#### Maximum acceptable errors per 1 Mio. pixels according to ISO 9241-307:2009

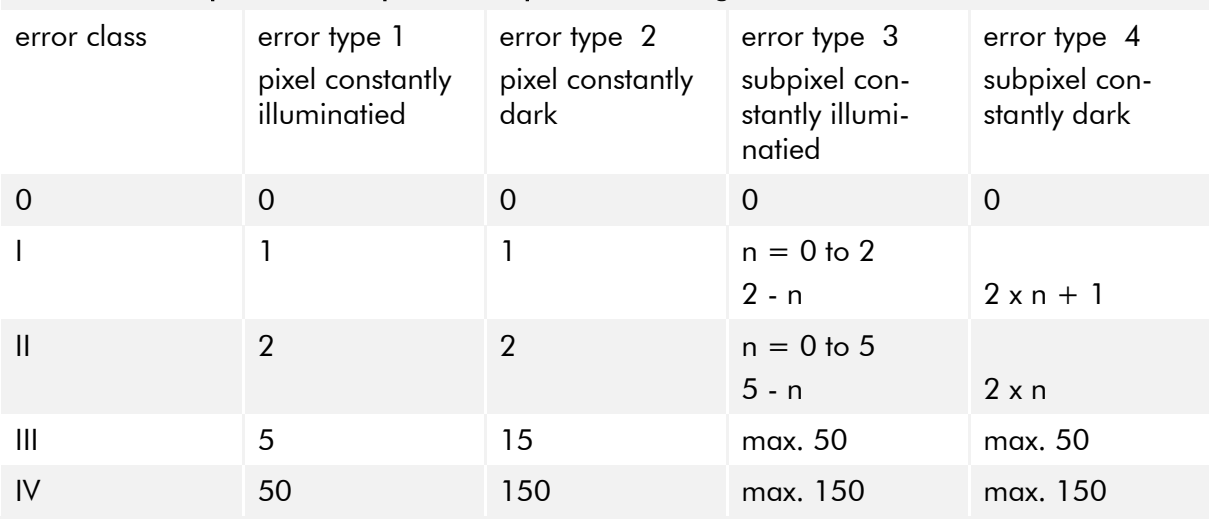

Why this classification of errors?

Each pixel of a display contains three subpixels which have the basic colors red, green and blue. The combination makes it possible to show a wide spectrum of colors.

Considering for example the display solution of 1280 x 800 pixels, thereof a total of 1,024000 pixels or 3,072000 subpixels are embedded in the display area. This means , the display holds 3,072000 single transistors at an area of 261.1 mm by 163.2 mm.

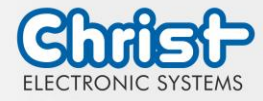

These figures make it clear that it is not possible to specifically produce defect-free displays even by today's manufacturing standards.

Christ Electronic Systems GmbH therefore adapts to the corresponding requirements of most international manufacturers. The displays must always comply with error class II. If the permissible number of errors of the pixel error class II is not exceeded, there is also no complaintable "failure" of the display.

Refering to the calculation, the following errors can occur in the display:

- Max. 2 constantly illuminated and 2 constantly dark pixels
- Max. 5 constantly illuminated or 10 constantly dark subpixel

#### Avoid burn-in on displays

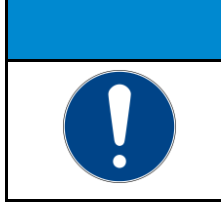

#### Images that do not change

"Image shadows", "ghost images" arise

➢ Changing displayed images, screen saver, energy-saving mode

With LC displays, so-called "ghost images" or "image shadows" can occur under certain circumstances. These are images that remain from the previous image and are felt to be "burnt into" the display. These do not remain forever. If "image shadows" occur, the device should be switched off for a longer period of time so that the burnt-in image disappears.

**NOTICE**

To avoid "ghost images" or "image shadows", the following behaviour is recommended:

- Do not display still images over an extended period of time
- Change standing images at short intervals
- Switch off the unit or use the energy-saving mode when not in use
- Use the screen saver function

### <span id="page-34-0"></span>9.9 Touch Specifications

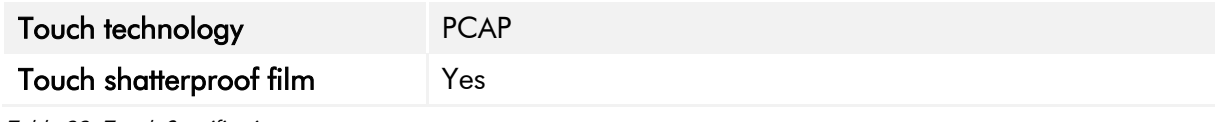

<span id="page-34-1"></span>Table 23: Touch Specifications

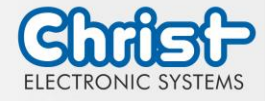

## <span id="page-35-0"></span>10 Standards and Approvals

The device meets the following requirements.

### <span id="page-35-1"></span>10.1 CE Marking

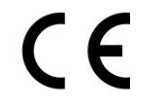

The device has been tested in accordance with the applicable EU directives and the associated harmonized standards.

## <span id="page-35-2"></span>10.2 RoHS

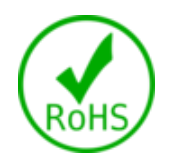

The device complies with the requirement of the EU Directive RoHS 2011/65/EU.

## <span id="page-35-3"></span>10.3 Electromagnetic Compatibility

The device complies with the requirements of the EU Electromagnetic Compatibility Directive 2014/30/EU with the harmonized standards listed below:

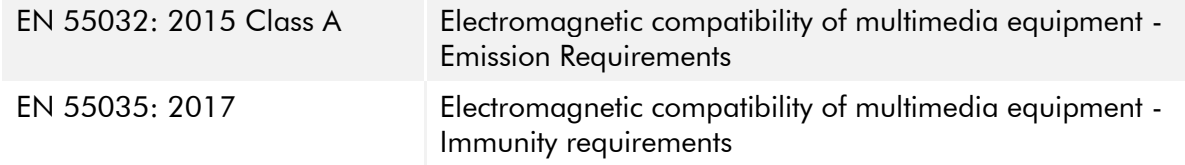

## <span id="page-35-4"></span>10.4 Environmentally Appropriate Disposal

#### The device must not be disposed of with domestic waste.

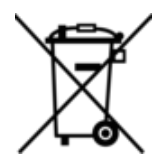

The appliance complies with the requirement of the EU Directive WEEE 2012/19/EU, which is symbolised by the symbol with the crossed-out dustbin.

In order to enable environmentally friendly recycling, the various materials must be separated from one another.

Disposal must be carried out in accordance with the applicable legal regulations.

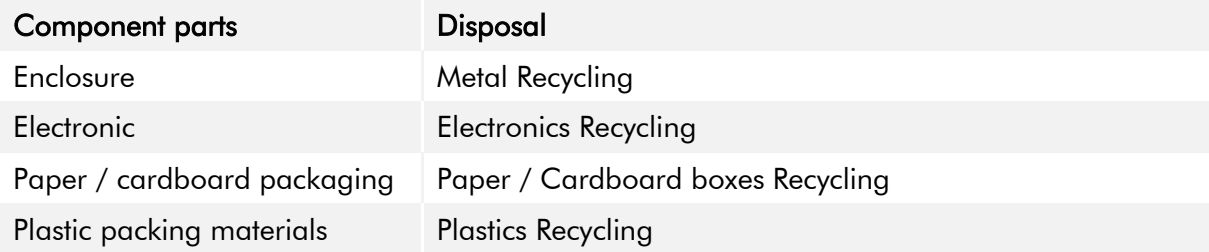

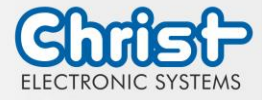

## <span id="page-36-0"></span>11 Technical Support

Despite the highest quality standards and detailed function tests of all our products, damage or failure can always occur in the daily handling of our equipment. The failure of a ma-chine in production costs a lot of money. That is why the Christ company processes complaints as quickly as possible.

You can send the device to us without prior notice. All you need to do is fill out the [repair](https://www.christ-es.com/fileadmin/Websites/Christ-Electronic-Systems/download/Reparaturbegleitschreiben-Formular-2022-EN.pdf)  [cover letter](https://www.christ-es.com/fileadmin/Websites/Christ-Electronic-Systems/download/Reparaturbegleitschreiben-Formular-2022-EN.pdf) and enclose it with the touch panel or IPC so that the service department can start the repair quickly.When the device arrives, it goes through a defined process that clearly documents all processes and makes the respective status traceable. As soon as your panel or IPC is registered in our system, you will receive a confirmation of receipt so that you can also get a precise overview.

Technical Support can be contacted as follows:

Service, Repair and Technical Support Phone: +49 8331 8371-500 Fax: +49 8331 8371-497 E-Mail: [service@christ-es.de](mailto:service@christ-es.de)

Or directly via the Homepage. [Christ Service](https://www.christ-es.com/index.php?id=615)

### <span id="page-36-1"></span>11.1 Device Seal

A device seal is affixed to every Christ device in order to prove whether the device has been opened by a third party. In case of a defect, please do not open the device, but contact our service department. They will discuss the further procedure with you.

Opening the device will void the warranty.

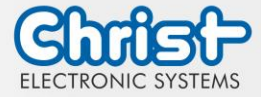

# Touch Hygienic PC

Instruction Manual

## Index of Illustration

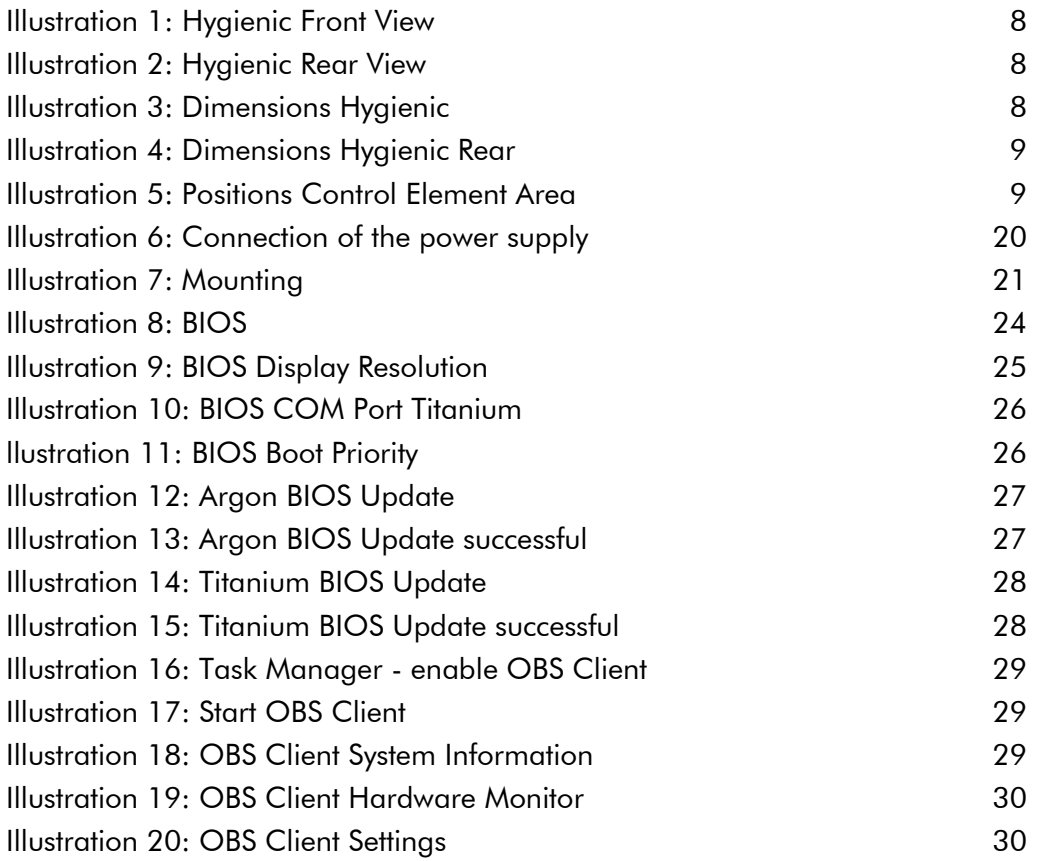

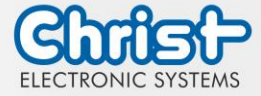

# Touch Hygienic PC

Instruction Manual

## Index of Tables

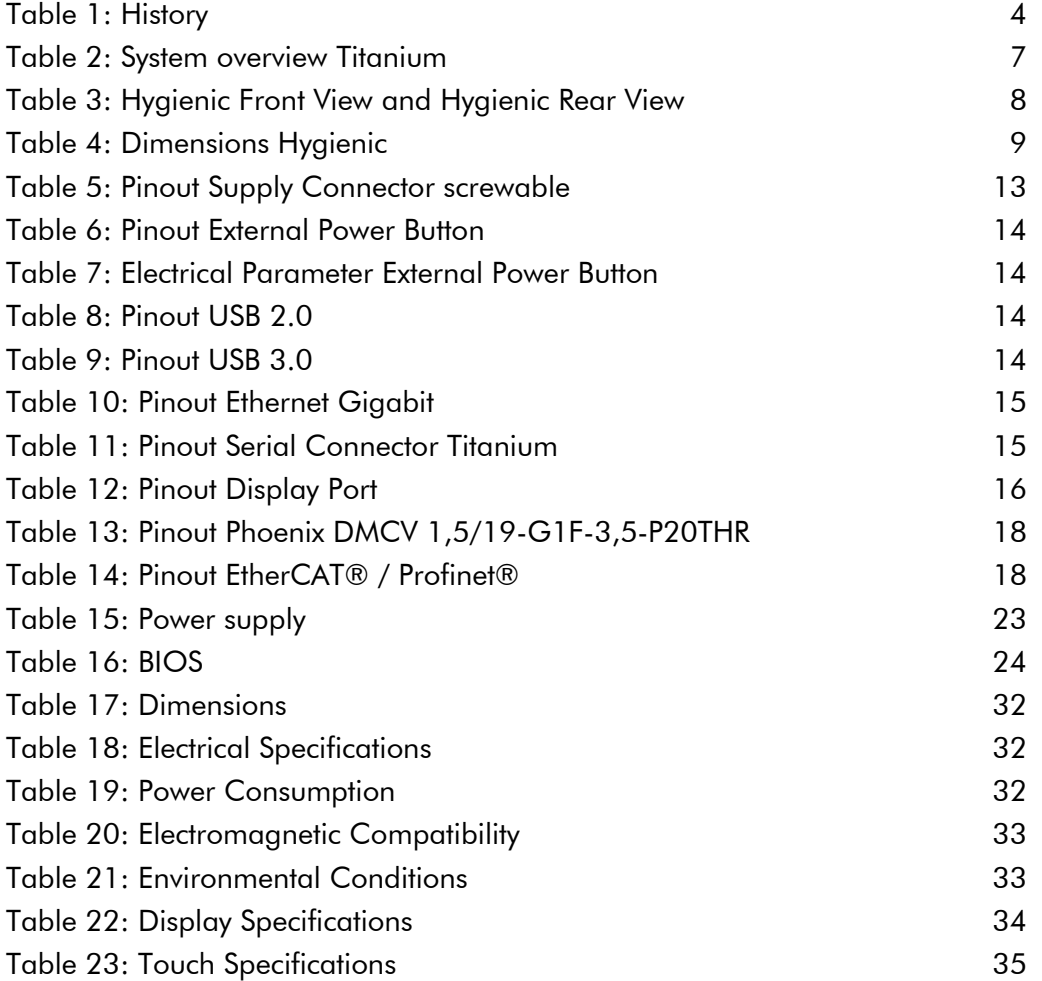